P5N-D

#### F3481

First Edition V1 December 2007

#### Copyright © 2007 ASUSTeK COMPUTER INC. All Rights Reserved.

No part of this manual, including the products and software described in it, may be reproduced, transmitted, transcribed, stored in a retrieval system, or translated into any language in any form or by any means, except documentation kept by the purchaser for backup purposes, without the express written permission of ASUSTeK COMPUTER INC. ("ASUS").

Product warranty or service will not be extended if: (1) the product is repaired, modified or altered, unless such repair, modification of alteration is authorized in writing by ASUS; or (2) the serial number of the product is defaced or missing.

ASUS PROVIDES THIS MANUAL "AS IS" WITHOUT WARRANTY OF ANY KIND, EITHER EXPRESS OR IMPLIED, INCLUDING BUT NOT LIMITED TO THE IMPLIED WARRANTIES OR CONDITIONS OF MERCHANTABILITY OR FITNESS FOR A PARTICULAR PURPOSE. IN NO EVENT SHALL ASUS, ITS DIRECTORS, OFFICERS, EMPLOYEES OR AGENTS BE LIABLE FOR ANY INDIRECT, SPECIAL, INCIDENTAL, OR CONSEQUENTIAL DAMAGES (INCLUDING DAMAGES FOR LOSS OF PROFITS, LOSS OF BUSINESS, LOSS OF USE OR DATA, INTERRUPTION OF BUSINESS AND THE LIKE), EVEN IF ASUS HAS BEEN ADVISED OF THE POSSIBILITY OF SUCH DAMAGES ARISING FROM ANY DEFECT OR ERROR IN THIS MANUAL OR PRODUCT.

SPECIFICATIONS AND INFORMATION CONTAINED IN THIS MANUAL ARE FURNISHED FOR INFORMATIONAL USE ONLY, AND ARE SUBJECT TO CHANGE AT ANY TIME WITHOUT NOTICE, AND SHOULD NOT BE CONSTRUED AS A COMMITMENT BY ASUS. ASUS ASSUMES NO RESPONSIBILITY OR LIABILITY FOR ANY ERRORS OR INACCURACIES THAT MAY APPEAR IN THIS MANUAL. INCLUDING THE PRODUCTS AND SOFTWARE DESCRIBED IN IT.

Products and corporate names appearing in this manual may or may not be registered trademarks or copyrights of their respective companies, and are used only for identification or explanation and to the owners' benefit, without intent to infringe.

## **Contents**

| Conte  | nts        |                                       | ii          |
|--------|------------|---------------------------------------|-------------|
| Notice | es         |                                       | vi          |
| Safety | / informa  | ation                                 | vii         |
| About  | this gui   | ide                                   | i           |
| P5N-D  | ) specific | cations summary                       | x           |
| Chap   | ter 1:     | Product introduction                  |             |
| 1.1    | Welco      | me!                                   | 1-1         |
| 1.2    | Packag     | ge contents                           | <b>1-</b> 1 |
| 1.3    | Specia     | l features                            | 1-2         |
|        | 1.3.1      | Product highlights                    | 1-2         |
|        | 1.3.2      | ASUS AI Lifestyle unique features     | 1-4         |
|        | 1.3.3      | ASUS Intelligent Performance          |             |
|        |            | and Overclocking features             | 1-6         |
| Chap   | ter 2:     | Hardware information                  |             |
| 2.1    | Before     | you proceed                           | <b>2-</b> 1 |
| 2.2    | Mothe      | rboard overview                       | 2-2         |
|        | 2.2.1      | Placement direction                   | 2-2         |
|        | 2.2.2      | Screw holes                           | 2-2         |
|        | 2.2.3      | Motherboard layout                    | 2-3         |
|        | 2.2.4      | Layout contents                       | 2-4         |
| 2.3    | Centra     | I Processing Unit (CPU)               | 2-6         |
|        | 2.3.1      | Installing the CPU                    | 2-7         |
|        | 2.3.2      | Installing the CPU heatsink and fan   | 2-9         |
|        | 2.3.3      | Uninstalling the CPU heatsink and fan | 2-11        |
| 2.4    | Systen     | n memory                              | 2-13        |
|        | 2.4.1      | Overview                              | 2-13        |
|        | 2.4.2      | Memory configurations                 | 2-13        |
|        | 2.4.3      | Installing a DIMM                     | 2-18        |
|        | 2.4.4      | Removing a DIMM                       | 2-18        |
| 2.5    | Expans     | sion slots                            | 2-19        |
|        | 2.5.1      | Installing an expansion card          | 2-19        |
|        | 2.5.2      | Configuring an expansion card         | 2-19        |
|        | 2.5.3      | Interrupt assignments                 | 2-20        |
|        | 2.5.4      | PCI slots                             | 2-21        |

## **Contents**

|      | 2.5.5   | PCI Express x1 slots                 | 2-21 |
|------|---------|--------------------------------------|------|
|      | 2.5.6   | PCI Express 2.0 x16 slots            | 2-21 |
| 2.6  | Jumpe   | ers                                  | 2-23 |
| 2.7  | Conne   | ctors                                | 2-25 |
|      | 2.7.1   | Rear panel connectors                | 2-25 |
|      | 2.7.2   | Internal connectors                  | 2-27 |
|      | 2.7.3   | Installing the optional fan          | 2-36 |
| Chap | oter 3: | Powering up                          |      |
| 3.1  | Startin | g up for the first time              | 3-1  |
| 3.2  | Turnin  | g off the computer                   | 3-2  |
|      | 3.2.1   | Using the OS shut down function      | 3-2  |
|      | 3.2.2   | Using the dual function power switch | 3-2  |
| Chap | oter 4: | BIOS setup                           |      |
| 4.1  | Manag   | ing and updating your BIOS           | 4-1  |
|      | 4.1.1   | ASUS Update utility                  | 4-1  |
|      | 4.1.2   | Creating a bootable floppy disk      | 4-4  |
|      | 4.1.3   | ASUS EZ Flash 2 utility              | 4-5  |
|      | 4.1.4   | Updating the BIOS                    | 4-6  |
|      | 4.1.5   | Saving the current BIOS file         | 4-8  |
|      | 4.1.6   | ASUS CrashFree BIOS 2 utility        | 4-9  |
| 4.2  | BIOS s  | setup program                        | 4-10 |
|      | 4.2.1   | BIOS menu screen                     | 4-11 |
|      | 4.2.2   | Menu bar                             | 4-11 |
|      | 4.2.3   | Legend bar                           | 4-12 |
|      | 4.2.4   | Menu items                           | 4-12 |
|      | 4.2.5   | Sub-menu items                       | 4-12 |
|      | 4.2.6   | Configuration fields                 | 4-12 |
|      | 4.2.7   | Pop-up window                        | 4-13 |
|      | 4.2.8   | General help                         | 4-13 |
| 4.3  | Main n  | nenu                                 | 4-14 |
|      | 4.3.1   | System Time [xx:xx:xx]               | 4-14 |
|      | 4.3.2   | System Date [Day xx/xx/xxxx]         | 4-14 |
|      | 4.3.3   | Language [English]                   | 4-14 |
|      | 4.3.4   | Legacy Diskette A [1.44M, 3.5 in.]   | 4-14 |

|      | 4.3.5     | Primary IDE Master/Slave4-15        |
|------|-----------|-------------------------------------|
|      | 4.3.6     | SATA1/2/3/44-17                     |
|      | 4.3.7     | HDD SMART Monitoring [Disabled]4-18 |
|      | 4.3.8     | Installed Memory [xxx MB]4-18       |
|      | 4.3.9     | Usable Memory [XXX MB]4-18          |
| 4.4  | Advanc    | ed menu 4-19                        |
|      | 4.4.1     | JumperFree Configuration 4-19       |
|      | Voltage   | Control                             |
|      | 4.4.2     | AI NET2 4-22                        |
|      | 4.4.3     | CPU Configuration 4-23              |
|      | 4.4.4     | Chipset4-24                         |
|      | 4.4.5     | PCIPnP 4-26                         |
|      | 4.4.6     | Onboard Device Configuration4-27    |
|      | 4.4.7     | USB Configuration4-29               |
| 4.5  | Power r   | menu4-30                            |
|      | 4.5.1     | ACPI Suspend Type [S1&S3]4-30       |
|      | 4.5.2     | ACPI APIC Support [Enabled]4-30     |
|      | 4.5.3     | APM Configuration4-31               |
|      | 4.5.4     | Hardware Monitor4-33                |
| 4.6  | Boot me   | enu4-35                             |
|      | 4.6.1     | Boot Device Priority4-35            |
|      | 4.6.2     | Removable Drives                    |
|      | 4.6.3     | Hard Disk Drives4-36                |
|      | 4.6.4     | CDROM Drives4-36                    |
|      | 4.6.5     | Boot Settings Configuration4-37     |
|      | 4.6.6     | Security4-38                        |
| 4.7  | Tools m   | nenu4-40                            |
|      | 4.7.1     | ASUS O.C. Profile4-40               |
|      | 4.7.2     | ASUS EZ Flash 24-42                 |
| 4.8  | Exit me   | nu 4-43                             |
| Chap | ter 5:    | Software support 1                  |
| 5.1  | Installir | ng an operating system5-1           |
| 5.2  | Suppor    | t CD information5-1                 |
|      | 5.2.1     | Running the support CD5-1           |
|      | 5.2.2     | Drivers menu5-2                     |

|      | 5.2.3    | Utilities menu                             | 5-3  |
|------|----------|--------------------------------------------|------|
|      | 5.2.4    | Make disk menu                             | 5-5  |
|      | 5.2.5    | Manual menu                                | 5-6  |
|      | 5.2.6    | ASUS Contact information                   | 5-6  |
|      | 5.2.7    | Other information                          | 5-7  |
| 5.3  | Softwa   | re information                             | 5-9  |
|      | 5.3.1    | ASUS MyLogo2™                              | 5-9  |
|      | 5.3.2    | Audio configurations                       | 5-11 |
|      | 5.3.3    | ASUS PC Probe II                           | 5-15 |
|      | 5.3.4    | ASUS AI Suite                              | 5-21 |
|      | 5.3.5    | ASUS EPU Utility AI Gear 3                 | 5-23 |
|      | 5.3.6    | ASUS AI Nap                                | 5-24 |
|      | 5.3.7    | ASUS Q-Fan 2                               | 5-25 |
|      | 5.3.8    | ASUS AI Booster                            | 5-26 |
|      | 5.3.9    | ASUS AI Direct Link                        | 5-27 |
| 5.4  | RAID o   | configurations                             | 5-29 |
|      | 5.4.1    | RAID definitions                           | 5-29 |
|      | 5.4.2    | NVIDIA® RAID configurations                | 5-30 |
| 5.5  | Creatir  | ng a RAID driver disk                      | 5-37 |
| Char | oter 6:  | NVIDIA® SLI™ technology support            |      |
| 6.1  |          | ew                                         | 6-1  |
|      |          | ements                                     |      |
| 6.2  |          | raphics card setup                         |      |
|      | 6.2.1    | Installing SLI-ready graphics cards        |      |
|      | 6.2.2    | Installing the device drivers              |      |
|      | 6.2.3    | Enabling the multi-GPU feature in Windows® | 6-5  |
| Appe | endix:   | CPU features1                              |      |
| A.1  |          | EM64T                                      | A-1  |
| A.2  |          | ced Intel SpeedStep® Technology (EIST)     |      |
|      | A.2.1    | System requirements                        | A-1  |
|      | A.2.2    | Using the EIST                             |      |
| A.3  | Intel® H |                                            | A-3  |

### **Notices**

### Federal Communications Commission Statement

This device complies with Part 15 of the FCC Rules. Operation is subject to the following two conditions:

- · This device may not cause harmful interference, and
- This device must accept any interference received including interference that may cause undesired operation.

This equipment has been tested and found to comply with the limits for a Class B digital device, pursuant to Part 15 of the FCC Rules. These limits are designed to provide reasonable protection against harmful interference in a residential installation. This equipment generates, uses and can radiate radio frequency energy and, if not installed and used in accordance with manufacturer's instructions, may cause harmful interference to radio communications. However, there is no guarantee that interference will not occur in a particular installation. If this equipment does cause harmful interference to radio or television reception, which can be determined by turning the equipment off and on, the user is encouraged to try to correct the interference by one or more of the following measures:

- Reorient or relocate the receiving antenna.
- Increase the separation between the equipment and receiver.
- Connect the equipment to an outlet on a circuit different from that to which the receiver is connected.
- Consult the dealer or an experienced radio/TV technician for help.

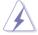

The use of shielded cables for connection of the monitor to the graphics card is required to assure compliance with FCC regulations. Changes or modifications to this unit not expressly approved by the party responsible for compliance could void the user's authority to operate this equipment.

## **Canadian Department of Communications Statement**

This digital apparatus does not exceed the Class B limits for radio noise emissions from digital apparatus set out in the Radio Interference Regulations of the Canadian Department of Communications.

This class B digital apparatus complies with Canadian ICES-003.

## **Safety information**

### **Electrical safety**

- To prevent electrical shock hazard, disconnect the power cable from the electrical outlet before relocating the system.
- When adding or removing devices to or from the system, ensure that the
  power cables for the devices are unplugged before the signal cables are
  connected. If possible, disconnect all power cables from the existing system
  before you add a device.
- Before connecting or removing signal cables from the motherboard, ensure that all power cables are unplugged.
- Seek professional assistance before using an adapter or extension cord.
   These devices could interrupt the grounding circuit.
- Make sure that your power supply is set to the correct voltage in your area.
   If you are not sure about the voltage of the electrical outlet you are using, contact your local power company.
- If the power supply is broken, do not try to fix it by yourself. Contact a qualified service technician or your retailer.

## **Operation safety**

- Before installing the motherboard and adding devices on it, carefully read all the manuals that came with the package.
- Before using the product, make sure all cables are correctly connected and the power cables are not damaged. If you detect any damage, contact your dealer immediately.
- To avoid short circuits, keep paper clips, screws, and staples away from connectors, slots, sockets and circuitry.
- Avoid dust, humidity, and temperature extremes. Do not place the product in any area where it may become wet.
- Place the product on a stable surface.
- If you encounter technical problems with the product, contact a qualified service technician or your retailer.

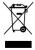

This symbol of the crossed out wheeled bin indicates that the product (electrical, electronic equipment and mercury-containing button cell battery) should not be placed in municipal waste. Check local regulations for disposal of electronic products.

## **About this guide**

This user guide contains the information you need when installing and configuring the motherboard.

### How this guide is organized

This guide contains the following parts:

### · Chapter 1: Product introduction

This chapter describes the features of the motherboard and the new technology it supports.

### Chapter 2: Hardware information

This chapter lists the hardware setup procedures that you have to perform when installing system components. It includes description of the jumpers and connectors on the motherboard.

### Chapter 3: Powering up

This chapter describes the power up sequence and ways of shutting down the system.

### Chapter 4: BIOS setup

This chapter tells how to change system settings through the BIOS Setup menus. Detailed descriptions of the BIOS parameters are also provided.

### Chapter 5: Software support

This chapter describes the contents of the support CD that comes with the motherboard package and the software.

### · Chapter 6: NVIDIA SLI™ support

This chapter describes the NVIDIA SLI™ feature and shows the graphics card installation procedures.

## · Appendix: CPU features

The Appendix describes the CPU features and technologies that the motherboard supports.

### Where to find more information

Refer to the following sources for additional information and for product and software updates.

#### 1. ASUS websites

The ASUS website provides updated information on ASUS hardware and software products. Refer to the ASUS contact information.

### 2. Optional documentation

Your product package may include optional documentation, such as warranty flyers, that may have been added by your dealer. These documents are not part of the standard package.

### Conventions used in this guide

To make sure that you perform certain tasks properly, take note of the following symbols used throughout this manual.

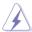

**DANGER/WARNING:** Information to prevent injury to yourself when trying to complete a task.

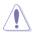

**CAUTION:** Information to prevent damage to the components when trying to complete a task.

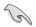

**IMPORTANT**: Instructions that you MUST follow to complete a task.

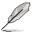

**NOTE**: Tips and additional information to help you complete a task.

## **Typography**

Bold text Indicates a menu or an item to select.

Italics Used to emphasize a word or a phrase.

<Key> Keys enclosed in the less-than and greater-than sign

means that you must press the enclosed key.

Example: <Enter> means that you must press the

Enter or Return key.

<Key1+Key2+Key3> If you must press two or more keys simultaneously, the

key names are linked with a plus sign (+).

Example: <Ctrl+Alt+D>

Command Means that you must type the command exactly

as shown, then supply the required item or value

enclosed in brackets.

Example: At the DOS prompt, type the command line:

format A:/S

## **P5N-D** specifications summary

|                                   | the state of the state of the s |  |
|-----------------------------------|----------------------------------------------------------------------------------------------------|--|
| СРИ                               | LGA775 socket for Intel® Core™2 Quad / Core™2 Extreme / Core™2 Duo / Pentium® Extreme / Pentium® D / Pentium® 4 Processors Compatible with Intel® 05B/05A/06 processors Intel® next generation 45nm Multi-Core CPU  Note: Visit the ASUS website at www.asus.com for the Intel® CPU support                                                                                                    |  |
| Obligant                          | list.                                                                                                    |  |
| Chipset                           | NVIDIA® nForce 750i SLI                                                                                                    |  |
| Front Side Bus                    | 1333 / 1066 / 800 MHz                                                                                                    |  |
| Memory                            | 4 x DIMM, max. 8GB, DDR2 800/667/533 MHz,<br>non-ECC, un-buffered memory<br>Dual channel memory architecture                                                                                                    |  |
|                                   | Note: Visit the ASUS website at www.asus.com for the latest Qualified<br>Vendors List (QVL).                                                                                                    |  |
| Expansion slots                   | 2 x PCIe 2.0 x16 - Single VGA mode: x16 - SLI mode: Hardware ready for x16, x16 2 x PCIe x1 2 x PCI 2.2                                                                                                    |  |
| Scalable Link Interface<br>(SLI™) | Supports two identical NVIDIA® SLI™-Ready graphics cards ( Hardware ready for x16, x16)                                                                                                    |  |
| Storage                           | Southbridge supports: - 1 x Ultra DMA 133/100/66/33 - 4 x Serial ATA 3 Gb/s - NVIDIA® MediaShield™ RAID supports RAID 0, 1, 0+1, 5 and JBOD configuration across Serial ATA drives                                                                                                    |  |
| LAN                               | NVIDIA nForce® 750i SLI built-in Gigabit MAC with external PHY                                                                                                    |  |
| High Definition Audio             | Realtek® ALC883 8-channel High Definition Audio CODEC Supports Jack-Detecting, Enumeration, and Multi-streaming Coaxial / Optical S/PDIF out ports at back panel                                                                                                    |  |
| IEEE 1394                         | VIA6308P controller supports:  - 2 x IEEE 1394a connectors (one at mid-board; one at back panel)                                                                                                    |  |
| USB                               | Supports up to 8 USB 2.0 ports (4 at mid-board, 4 at back panel)                                                                                                    |  |
|                                   |                                                                                                    |  |

(continued on the next page)

## **P5N-D specifications summary**

| ASUS AI Lifestyle<br>Unique features | ASUS Power Saving Solution: - ASUS EPU (Energy Processing Unit) - ASUS AI Gear 3 (ASUS EPU utility) - ASUS AI NAP                                                                                              |
|--------------------------------------|----------------------------------------------------------------------------------------------------|
|                                      | ASUS AI Lifestyle Features: - ASUS AI Direct Link                                                                                                    |
|                                      | ASUS Quiet Thermal Solution: - ASUS Fanless Design: Heatsink solution - ASUS Q-Fan 2 - ASUS Optional Fan for Water-cooling or Passive-<br>Cooling only                                                         |
|                                      | ASUS EZ DIY:  - ASUS Q-Shield  - ASUS Q-Connector  - ASUS O.C. Profile  - ASUS CrashFree BIOS 2  - ASUS EZ Flash 2                                                                                             |
| ASUS Stylish Features                | ASUS MyLogo2™<br>Multi-language BIOS                                                                                                    |
| ASUS Exclusive Overclocking features | Intelligent overclocking tools: - ASUS AI Overclocking                                                                                                    |
|                                      | Precision Tweaker 2: - vCore: Adjustable CPU voltage at 0.00625V increment - vDIMM: 64-step DRAM voltage control - vChipset (N.B.): 29-step Chipset voltage control                                            |
|                                      | SFS (Stepless Frequency Selection) - FSB tuning from 133MHz up to 750MHz at 1MHz increment - Memory tuning from 400MHz up to 2600MHz - PCI Express frequency tuning from 100MHz up to 131MHz at 1MHz increment |
|                                      | Overclocking Protection: - ASUS C.P.R.(CPU Parameter Recall)                                                                                                    |

(continued on the next page)

## **P5N-D specifications summary**

| Rear panel          | 1 x PS/2 Keyboard port (purple) 1 x PS/2 Mouse port (green) 1 x Optical S/PDIF Output port 1 x Coaxial S/PDIF Output port 1 x Parallel port 1 x COM port 1 x LAN (RJ45) port 4 x USB 2.0/1.1 ports 1 x IEEE1394a port 8-Channel Audio I/O                                                                                                    |
|---------------------|----------------------------------------------------------------------------------------------------|
| Internal connectors | 1 x Floppy disk drive connector 1 x IDE connector 4 x Serial ATA connectors 2 x USB connectors support additional 4 USB ports 1 x IEEE 1394a port connector 1 x CPU / 1 x Power / 2 x Chassis Fan connectors Front panel audio connector 1 x S/PDIF Out Header Chassis Intrusion connector CD audio in 24-pin ATX Power connector 4-pin ATX 12V Power connector System Panel (Q-Connector) |
| BIOS features       | 8 Mb Flash ROM, AWARD BIOS, PnP, DMI2.0, WfM2.0,<br>SM BIOS 2.4, ASUS EZ Flash 2, ASUS CrashFree<br>BIOS 2                                                                                                    |
| Manageability       | WfM 2.0, DMI 2.0 , WOR by Ring , WOL/WOR by PME,<br>WO USB/KB/MS, PXE & AI Net2                                                                                                    |
| Support CD contents | Drivers ASUS PC Probe II ASUS Update ASUS AI Suite Anti-virus software (OEM version)                                                                                                    |
| Form factor         | ATX form factor: 12 in x 9.6 in (30.5 cm x 24.5 cm)                                                                                                    |

<sup>\*</sup>Specifications are subject to change without notice.

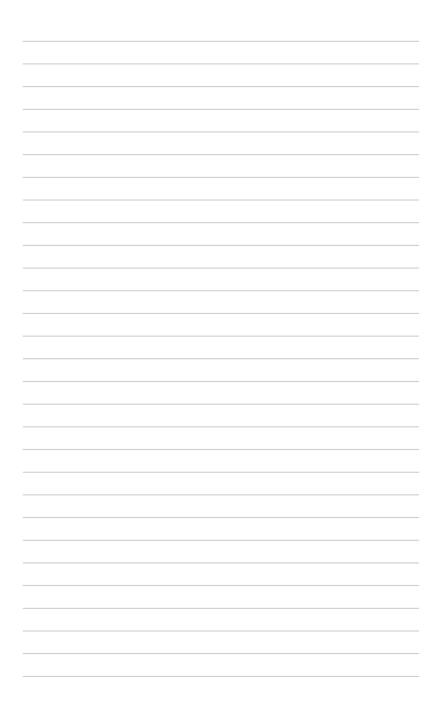

This chapter describes the motherboard features and the new technologies it supports.

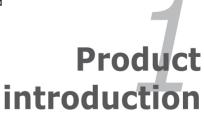

## **Chapter summary**

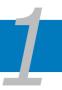

| 1.1 | Welcome! 1-         |
|-----|---------------------|
| 1.2 | Package contents1-  |
| 1.3 | Special features1-2 |

## 1.1 Welcome!

Thank you for buying an ASUS® P5N-D motherboard!

The motherboard delivers a host of new features and latest technologies, making it another standout in the long line of ASUS quality motherboards!

Before you start installing the motherboard, and hardware devices on it, check the items in your package with the list below.

## 1.2 Package contents

Check your motherboard package for the following items.

| Motherboard    | ASUS P5N-D motherboard                                                                                                    |
|----------------|----------------------------------------------------------------------------------------------------|
| I/O modules    | 1 x 2-port USB 2.0 module                                                                                                    |
| Cables         | 1 x Serial ATA power cable for 2 devices<br>4 x Serial ATA signal cables<br>1 x Ultra DMA 133/100/66 cable<br>1 x Floppy disk drive cable                                                       |
| Accessories    | Q-Shield (I/O shield) 1 x ASUS Optional Fans for Water-Cooling or Passive-Cooling only 1 x 3-in-1 ASUS Q-Connector Kit (USB, IEEE 1394, system panel; Retail version only) 1 x ASUS SLI Bridges |
| Application CD | ASUS motherboard support CD                                                                                                    |
| Documentation  | User guide                                                                                                    |

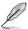

If any of the above items is damaged or missing, contact your retailer.

ASUS P5N-D 1-1

#### 1.3 Special features

#### 1.3.1 **Product highlights**

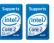

### Intel® Core™2 Quad / Core™2 Duo / Core™2 Extreme **CPU** support

This motherboard supports the latest Intel® Quad-core/Core™2 processor in the LGA775 package and Intel's 45nm multi-core processors. With the new Intel® Core™ microarchitecture technology and 1333/1066/800 MHz FSB, the Intel® Core<sup>™</sup>2 is one of the most powerful and energy efficient CPUs in the world.

### NVIDIA® nForce® 750i SLI chipset

The NVIDIA® nForce 750i SLI chipset supports the NVIDIA® Scalable Link Interface (SLI<sup>TM</sup>) technology that allows two graphics processing units (GPUs) in a single system. It's designed for enthusiast, extreme overclocking capability, ultimate gaming performance with SLI technology support. It's definitely one of the fastest platform in the world. The NVIDIA® nForce 750i SLI chipset also supports four Serial ATA 3 Gb/s devices, two PCI Express™ x16 slots with NVIDIA® SLI™ support and up to 8 USB 2.0 ports.

## NVIDIA® Scalable Link Interface (SLI™)

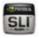

NVIDIA SLI™ (Scalable Link Interface) takes advantage of the increased bandwidth of the PCI Express 2.0 bus architecture and features intelligent hardware and software that allows two GPUs to efficiently work together to deliver earth-shattering, scalable performance.

PCIe 2 0

This motherboard supports the latest PCle 2.0 device for twice the current speed and bandwidth. This enhances system performance while still providing backward compatibility to PCIe 1.0 devices. See page 2-21 for details.

## DDR2 memory support

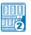

The motherboard supports DDR2 memory that features data transfer rates of 800/667/533 MHz to meet the higher bandwidth requirements of the latest 3D graphics, multimedia, and Internet applications. The dual-channel DDR2 architecture doubles the bandwidth of your system memory to boost system performance, eliminating bottlenecks with peak bandwidths of up to 12.8 GB/s. See page 2-13 for details.

## Serial ATA 3 Gb/s technology

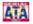

This motherboard supports the next-generation hard drives based on the Serial ATA (SATA) 3 Gb/s storage specification, delivering enhanced scalability and doubling the bus bandwidth for high-speed data retrieval and saves. See page 2-28 for details.

The NVIDIA® MediaShield™ RAID controller integrated in the NVIDIA® nForce® 750i SLI™ chipset allows RAID 0, RAID 1, RAID 0+1, RAID 5, and JBOD configurations for four SATA 3 Gb/s connectors. See page 2-28 for details.

## IEEE 1394a support

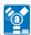

The IEEE 1394a interface provides high speed digital interface for audio/video appliances such as digital television, digital video camcorders, storage peripherals & other PC portable devices. See page 2-25 for details.

## S/PDIF digital sound ready 45/PDIF

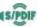

This motherboard provides convenient connectivity to external home theater audio systems via coaxial and optical S/PDIF-out (SONY/PHILIPS Digital Interface) jacks. It allows to transfer digital audio without converting to analog format and keeps the best signal quality. See page 2-26 for details.

## Gigabit LAN solution

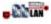

The NVIDIA® native Gb LAN controller delivers transfer speeds up to ten times faster than conventional 10/100 Ethernet connections. Gigabit LAN is the networking standard for the early future and is ideal for handling large amounts of data such as video, audio, and voice. See page 2-25 for details.

## **High Definition Audio**

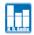

Enjoy high-end sound quality on your PC! The onboard 8-channel HD audio (High Definition Audio, previously codenamed Azalia) CODEC enables high-quality 192KHz/24-bit audio output that simultaneously sends different audio streams to different destinations. You can now talk to your partners on the headphone while playing multi-channel network games. See pages 2-25 and 2-26 for details.

## Green ASUS

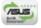

This motherboard and its packaging comply with the European Union's Restriction on the use of Hazardous Substances (RoHS). This is in line with the ASUS vision of creating environment-friendly and recyclable products/packaging to safeguard consumers' health while minimizing the impact on the environment.

ASUS P5N-D 1-3

## 1.3.2 ASUS AI Lifestyle unique features

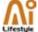

### **ASUS Power Saving Solution**

ASUS Power Saving solution intelligently and automatically provides balanced computing power and energy consumption.

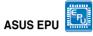

The ASUS EPU utilizes innovative technology to digitally monitor and tune the CPU power supply with improved VR responses in heavy or light loadings. Working together with AI Gear 3, this can help you attain the best possible power efficiency and energy savings to help save the environment. See page 5-23 for details.

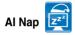

With AI Nap, the system can continue running at minimum power and noise when you are temporarily away. To wake the system and return to the OS environment, simply click the mouse or press a key. See page 5-24 for details.

### **ASUS Quiet Thermal Solution**

ASUS Quiet Thermal solution makes system more stable and enhances the overclocking capability.

### Fanless Design - Heatsink solution

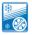

### Provides a cool environment without all the baggage

Cooling fans, though a popular thermal solution, also come with noise and malfunction likelihood. ASUS Motherboard's fansless concept is specifically created to provide a cool environment without all the baggage.

ASUS has devoted special efforts to address the thermal issues across the motherboard, and most notably the areas that reside the CPU, power, VGA, and chipsets. The heat sinks were tailor made to dissipate heat in the most efficient manner.

## Optional Fan (for Water-Cooling or Passive-Cooling only)

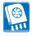

The optional fan is specifically designed to provide sufficient airflow over the chipset area when water-cooling or passive-cooling is utilized, ensuring effective heat dissipation for the entire system. See page 2-36 for details.

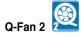

1-4

ASUS Q-Fan2 technology intelligently adjusts both CPU fan and chassis fan speeds according to system loading to ensure quiet, cool and efficient operation. See page 5-25 for details.

#### **ASUS EZ DIY**

ASUS EZ DIY feature collection provides you easy ways to install computer components, update the BIOS or back up your favorite settings.

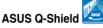

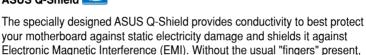

## ASUS Q-Connector

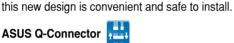

ASUS Q-Connector allows you to easily connect or disconnect the chassis front panel cables to the motherboard. This unique module eliminates the trouble of connecting the system panel cables one at a time and avoiding wrong cable connections. See page 2-35 for details.

### ASUS O.C. Profile

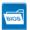

The motherboard features the ASUS O.C. Profile that allows users to conveniently store or load multiple BIOS settings. The BIOS settings can be stored in the CMOS or a separate file, giving users freedom to share and distribute their favorite settings. See page 4-40 for details.

# ASUS AI Direct Link

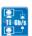

Al Direct Link can easily and efficiently transfer large amounts of data via the network cable - saving up to 70% of the total time taken. With Al Direct Link, it becomes easy to backup or share large data files like movies or other media content. See pages 5-27 and 5-28 for details.

## **ASUS CrashFree BIOS 2**

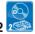

This feature allows you to restore the original BIOS data from the support CD when the BIOS codes and data are corrupted. This protection eliminates the need to buy a replacement ROM chip. See page 4-9 for details.

ASUS P5N-D 1-5

## ASUS EZ Flash 2

EZ Flash 2 is a user-friendly BIOS update utility. Simply press the predefined hotkey to launch the utility and update the BIOS without entering the OS. Update your BIOS easily without preparing a bootable diskette or using an OS-based flash utility. See pages 4-5 and 4-42 for details.

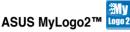

This feature allows you to personalize and add style to your system with customizable boot logos. See page 5-9 for details.

## ASUS Multi-language BIOS

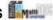

The multi-language BIOS allows you to select the language of your choice from the available options. The localized BIOS setup menu helps you configure your system easier and faster. See page 4-14 for details.

#### 1.3.3 **ASUS Intelligent Performance and Overclocking** features

## Precision Tweaker 2

Allows the user to adjust the NB Voltage, FSB termination Voltage, CPU PLL Voltage and the DRAM Voltage in 0.02v steps to finetune voltages to achieve the most precise setting for the ultimate customized overclocking configuration. See pages 4-20 and 4-21 for details.

## C.P.R. (CPU Parameter Recall)

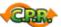

The C.P.R. feature of the motherboard BIOS allows automatic re-setting to the BIOS default settings in case the system hangs due to overclocking. When the system hangs due to overclocking, C.P.R. eliminates the need to open the system chassis and clear the RTC data. Simply shut down and reboot the system, and the BIOS automatically restores the CPU default setting for each parameter.

This chapter lists the hardware setup procedures that you have to perform when installing system components. It includes description of the jumpers and connectors on the motherboard.

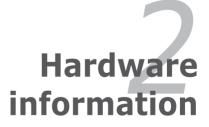

| Chapter summary |  |
|-----------------|--|
|                 |  |

| Z. I | before you proceed            |      |
|------|-------------------------------|------|
| 2.2  | Motherboard overview          | 2-2  |
| 2.3  | Central Processing Unit (CPU) | 2-6  |
| 2.4  | System memory                 | 2-13 |
| 2.5  | Expansion slots               | 2-19 |
| 2.6  | Jumpers                       | 2-23 |
| 2.7  | Connectors                    | 2-25 |

## 2.1 Before you proceed

Take note of the following precautions before you install motherboard components or change any motherboard settings.

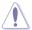

- Unplug the power cord from the wall socket before touching any component.
- Use a grounded wrist strap or touch a safely grounded object or a metal object, such as the power supply case, before handling components to avoid damaging them due to static electricity.
- · Hold components by the edges to avoid touching the ICs on them.
- Whenever you uninstall any component, place it on a grounded antistatic pad or in the bag that came with the component.
- Before you install or remove any component, ensure that the ATX power supply is switched off or the power cord is detached from the power supply. Failure to do so may cause severe damage to the motherboard, peripherals, and/or components.

### **Onboard LED**

The motherboard comes with a standby power LED. The green LED lights up to indicate that the system is ON, in sleep mode, or in soft-off mode. This is a reminder that you should shut down the system and unplug the power cable before removing or plugging in any motherboard component. The illustration below shows the location of the onboard LED.

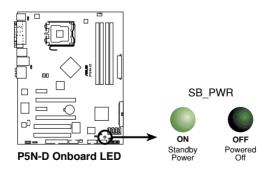

ASUS P5N-D 2-1

## 2.2 Motherboard overview

Before you install the motherboard, study the configuration of your chassis to ensure that the motherboard fits into it.

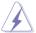

Make sure to unplug the power cord before installing or removing the motherboard. Failure to do so can cause you physical injury and damage motherboard components.

### 2.2.1 Placement direction

When installing the motherboard, make sure that you place it into the chassis in the correct orientation. The edge with external ports goes to the rear part of the chassis as indicated in the image below.

### 2.2.2 Screw holes

Place nine (9) screws into the holes indicated by circles to secure the motherboard to the chassis.

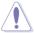

DO NOT overtighten the screws! Doing so can damage the motherboard.

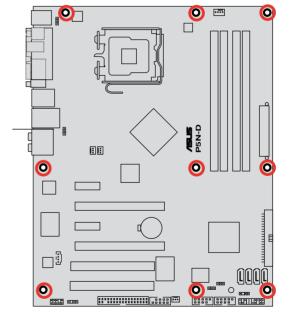

Place this side towards the rear of the chassis

## 2.2.3 Motherboard layout

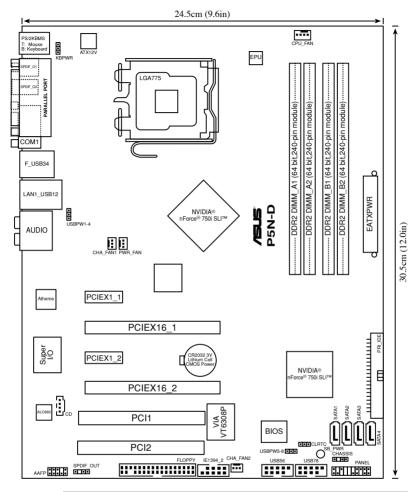

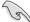

Refer to **2.7 Connectors** for more information about rear panel connectors and internal connectors.

ASUS P5N-D 2-3

## 2.2.4 Layout contents

| Slots |                           | Page |
|-------|---------------------------|------|
| 1.    | DDR2 DIMM slots           | 2-13 |
| 2.    | PCI slot                  | 2-21 |
| 3.    | PCI Express x 1 slots     | 2-21 |
| 4.    | PCI Express 2.0 x16 slots | 2-21 |

| Jumpers |                                               | Page |
|---------|-----------------------------------------------|------|
| 1.      | Clear RTC RAM (3-pin CLRTC)                   | 2-23 |
| 2.      | USB device wake-up (3-pin USBPW1-4, USBPW5-8) | 2-24 |
| 3.      | Keyboard power (3-pin KBPWR)                  | 2-24 |

| Rear panel connectors |                                | Page |
|-----------------------|--------------------------------|------|
| 1.                    | PS/2 mouse port (green)        | 2-25 |
| 2.                    | Parellel port                  | 2-25 |
| 3.                    | IEEE 1394a port                | 2-25 |
| 4.                    | LAN (RJ-45) port               | 2-25 |
| 5.                    | Center/Subwoofer port (orange) | 2-25 |
| 6.                    | Rear Speaker Out port (black)  | 2-25 |
| 7.                    | Line In port (light blue)      | 2-25 |
| 8.                    | Line Out port (lime)           | 2-25 |
| 9.                    | Microphone port (pink)         | 2-26 |
| 10.                   | Side Speaker Out port (gray)   | 2-26 |
| 11.                   | USB 2.0 ports 1 and 2          | 2-26 |
| 12.                   | USB 2.0 ports 3 and 4          | 2-26 |
| 13.                   | Serial port                    | 2-26 |
| 14.                   | Optical S/PDIF Out port        | 2-26 |
| 15.                   | Coaxial S/PDIF Out port        | 2-26 |
| 16.                   | PS/2 keyboard port (purple)    | 2-26 |

| Internal connectors |                                                                                                   | Page |
|---------------------|---------------------------------------------------------------------------------------------------|------|
| 1.                  | Floppy disk drive connector (34-1 pin FLOPPY)                                                     | 2-27 |
| 2.                  | IDE connector (40-1 pin PRI_EIDE))                                                                | 2-27 |
| 3.                  | Serial ATA connectors (7-pin SATA1-4)                                                             | 2-28 |
| 4.                  | USB connectors (10-1 pin USB56, USB78)                                                            | 2-29 |
| 5.                  | IEEE 1394a port connector (10-1 pin IE1394_2)                                                     | 2-30 |
| 6.                  | Chassis intrusion connector (4-1 pin CHASSIS)                                                     | 2-30 |
| 7.                  | CPU, chassis, power, and optional fan connectors (4-pin CPU_FAN, 3-pin CHA_FAN1-2, 3-pin PWR_FAN) | 2-31 |
| 8.                  | ATX power connectors (24-pin EATXPWR, 2 x 4-pin ATX12V)                                           | 2-31 |
| 9.                  | Front panel audio connector (10-1 pin AAFP)                                                       | 2-33 |
| 10.                 | Optical drive audio connector (4-pin CD)                                                          | 2-33 |
| 11.                 | System panel connector (20-8 pin PANEL)                                                           | 2-34 |
| 12.                 | ASUS Q-Connector (system panel)                                                                   | 2-35 |

ASUS P5N-D 2-5

## 2.3 Central Processing Unit (CPU)

The motherboard comes with a surface mount LGA775 socket designed for the Intel® Core™2 Quad / Core™2 Extreme / Core™2 Duo / Pentium® Extreme / Pentium® D/ Pentium® 4 processors.

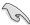

- Make sure that all power cables are unplugged before installing the CPU.
- If installing a dual-core CPU, connect the chassis fan cable to the CHA FAN1 connector to ensure system stability.
- Due to the chipset limitation, we recommend you use FSB 800MHz CPU or above.

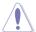

- Upon purchase of the motherboard, make sure that the PnP cap is on the socket and the socket contacts are not bent. Contact your retailer immediately if the PnP cap is missing, or if you see any damage to the PnP cap/socket contacts/motherboard components. ASUS will shoulder the cost of repair only if the damage is shipment/transit-related.
- Keep the cap after installing the motherboard. ASUS will process Return Merchandise Authorization (RMA) requests only if the motherboard comes with the cap on the LGA775 socket.
- The product warranty does not cover damage to the socket contacts resulting from incorrect CPU installation/removal, or misplacement/loss/ incorrect removal of the PnP cap.

## 2.3.1 Installing the CPU

To install a CPU:

1. Locate the CPU socket on the motherboard.

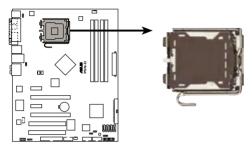

P5N-D CPU Socket 775

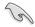

Before installing the CPU, make sure that the socket box is facing towards you and the load lever is on your left.

2. Press the load lever with your thumb (A), then move it to the left (B) until it is released from the retention tab.

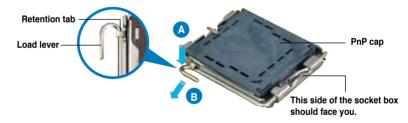

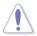

To prevent damage to the socket pins, do not remove the PnP cap unless you are installing a CPU.

3. Lift the load lever in the direction of the arrow to a 135° angle.

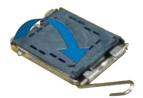

ASUS P5N-D 2-7

4. Lift the load plate with your thumb and forefinger to a 100° angle (A), then push the PnP cap from the load plate window to remove (B).

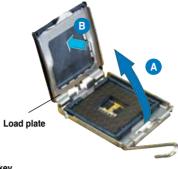

 Position the CPU over the socket, making sure that the gold triangle is on the bottom-left corner of the socket then fit the socket alignment key into the CPU notch.

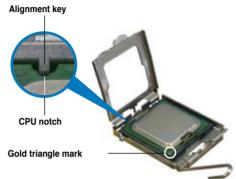

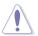

The CPU fits in only one correct orientation. DO NOT force the CPU into the socket to prevent bending the connectors on the socket and damaging the CPU!

- Close the load plate (A), then push the load lever (B) until it snaps into the retention tab.
- If installing a dual-core CPU, connect the chassis fan cable to the CHA\_FAN1 connector to ensure system stability.

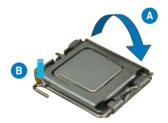

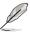

The motherboard supports Intel® LGA775 processors with the Intel® Enhanced Memory 64 Technology (EM64T), Enhanced Intel SpeedStep® Technology (EIST), and Hyper-Threading Technology. Refer to the Appendix for more information on these CPU features.

## 2.3.2 Installing the CPU heatsink and fan

The Intel® LGA775 processor requires a specially designed heatsink and fan assembly to ensure optimum thermal condition and performance.

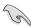

- When you buy a boxed Intel® processor, the package includes the CPU fan and heatsink assembly. If you buy a CPU separately, make sure that you use only Intel®-certified multi-directional heatsink and fan.
- Your Intel® LGA775 heatsink and fan assembly comes in a push-pin design and requires no tool to install.
- If you purchased a separate CPU heatsink and fan assembly, make sure that you have properly applied Thermal Interface Material to the CPU heatsink or CPU before you install the heatsink and fan assembly.

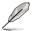

Make sure that you have installed the motherboard to the chassis before you install the CPU fan and heatsink assembly.

### To install the CPU heatsink and fan:

Place the heatsink on top of the installed CPU, making sure that the four fasteners match the holes on the motherboard

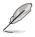

Orient the heatsink and fan assembly such that the CPU fan cable is closest to the CPU fan connector.

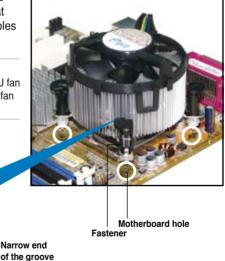

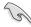

Make sure to orient each fastener with the narrow end of the groove pointing outward. (The photo shows the groove shaded for emphasis.)

ASUS P5N-D 2-9

 Push down two fasteners at a time in a diagonal sequence to secure the heatsink and fan assembly in place.

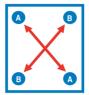

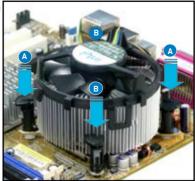

Connect the CPU fan cable to the connector on the motherboard labeled CPU FAN.

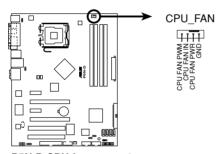

P5N-D CPU fan connector

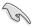

Do not forget to connect the CPU fan connector! Hardware monitoring errors can occur if you fail to plug this connector.

## 2.3.3 Uninstalling the CPU heatsink and fan

To uninstall the CPU heatsink and fan:

- 1. Disconnect the CPU fan cable from the connector on the motherboard.
- 2. Rotate each fastener counterclockwise.

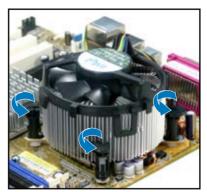

 Pull up two fasteners at a time in a diagonal sequence to disengage the heatsink and fan assembly from the motherboard.

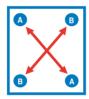

 Carefully remove the heatsink and fan assembly from the motherboard.

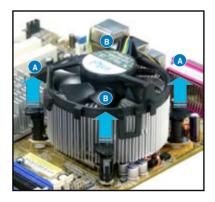

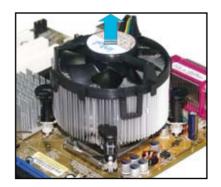

ASUS P5N-D 2-11

 Rotate each fastener clockwise to ensure correct orientation when reinstalling.

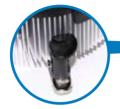

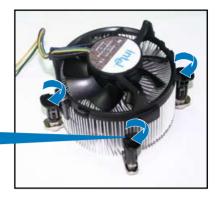

### Narrow end of the groove

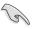

The narrow end of the groove should point outward after resetting. (The photo shows the groove shaded for emphasis.)

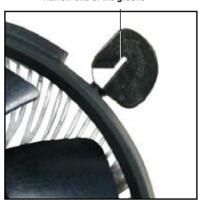

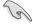

Refer to the documentation in the boxed or stand-alone CPU fan package for detailed information on CPU fan installation.

## 2.4 System memory

#### 2.4.1 Overview

The motherboard comes with four Double Data Rate 2 (DDR2) Dual Inline Memory Modules (DIMM) sockets.

A DDR2 module has the same physical dimensions as a DDR DIMM but has a 240-pin footprint compared to the 184-pin DDR DIMM. DDR2 DIMMs are notched differently to prevent installation on a DDR DIMM socket.

The figure illustrates the location of the DDR2 DIMM sockets:

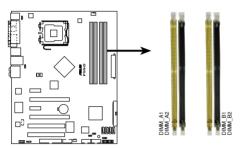

P5N-D 240-pin DDR2 DIMM sockets

| Channel   | Sockets             |
|-----------|---------------------|
| Channel A | DIMM_A1 and DIMM_A2 |
| Channel B | DIMM_B1 and DIMM_B2 |

## 2.4.2 Memory configurations

You may install 512 MB, 1 GB, and 2 GB unbuffered non-ECC DDR2 DIMMs into the DIMM sockets.

| Mode             |           |           |           |           |
|------------------|-----------|-----------|-----------|-----------|
| ivioue           | DIMM_A1   | DIMM_B1   | DIMM_A2   | DIMM_B2   |
| Single-Channel   | -         | Populated |           | -         |
| Single-Chamilei  | Populated | -         | -         | -         |
| Dual-channel (1) | Populated | Populated | -         | -         |
| Dual-channel (2) | Populated | Populated | Populated | Populated |

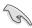

- You may install varying memory sizes in Channel A and Channel B. The system maps the total size of the lower-sized channel for the dual-channel configuration. Any excess memory from the higher-sized channel is then mapped for single-channel operation.
- Always install DIMMs with the same CAS latency. For optimum compatibility, it is recommended that you obtain memory modules from the same vendor.
- Due to chipset resource allocation, the system may detect less than 8 GB system memory when you installed four 2 GB DDR2 memory modules.

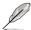

- If you install four 1 GB memory modules, the system may detect less than 3 GB of total memory because of address space allocation for other critical functions. This limitation applies to Windows Vista 32-bit/Windows XP 32-bit version operating system since it does not support PAE (Physical Address Extention) mode.
- If you install Windows Vista 32-bit/Windows XP 32-bit version operating system, we recommend that you install less than 3GB of total memory.

#### Notes on memory limitations

 Due to chipset limitation, this motherboard can only support up to 8 GB on the operating systems listed below. You may install a maximum of 2 GB DIMMs on each slot.

#### 64-bit

Windows XP Professional x64 Edition
Windows Vista x64 Edition

# P5N-D Motherboard Qualified Vendors Lists (QVL) DDR2-800MHz capability

| Size   | Vendor   | Chip No.           | SS/DS | Part No.             | DIM | M sup | port |
|--------|----------|--------------------|-------|----------------------|-----|-------|------|
|        |          |                    |       |                      | A*  | В*    | C*   |
| 512MB  | KINGSTON | K4T51083QC         | SS    | KVR800D2N5/512       |     |       |      |
| 1024MB | KINGSTON | Heat-Sink Package  | DS    | KHX6400D2LL/1G       |     |       |      |
| 1024MB | KINGSTON | Heat-Sink Package  | SS    | KHX6400D2LLK2/1GN    | •   |       |      |
| 1024MB | KINGSTON | V59C1512804QBF25   | DS    | KVR800D2N5/1G        | •   |       |      |
| 1024MB | KINGSTON | Heat-Sink Package  | SS    | KHX6400D2ULK2/1G     | •   |       | •    |
| 1024MB | Qimonda  | HYB18T512800BF25F  | DS    | HYS64T128020HU-25F-B | •   |       |      |
| 512MB  | Hynix    | HY5PS12821CFP-S5   | SS    | HYMP564U64CP8-S5     |     |       |      |
| 1024MB | Hynix    | HY5PS12821CFP-S5   | DS    | HYMP512U64CP8-S5     | •   |       |      |
| 1024MB | MICRON   | D9GKX              | DS    | MT16HTF12864AY-80ED4 | •   |       |      |
| 1024MB | CORSAIR  | Heat-Sink Package  | DS    | CM2X1024-6400C4      | •   |       |      |
| 512MB  | Crucial  | Heat-Sink Package  | SS    | BL6464AA804.8FD      |     |       |      |
| 1024MB | Crucial  | Heat-Sink Package  | DS    | BL12864AA804.16FD    |     |       |      |
| 1024MB | Crucial  | Heat-Sink Package  | DS    | BL12864AL804.16FD3   |     |       |      |
| 1024MB | Crucial  | Heat-Sink Package  | DS    | BL12864AA804.16FD3   | •   |       | •    |
| 1024MB | Apacer   | Heat-Sink Package  | DS    | AHU01GE800C5K1C      | •   |       |      |
| 512MB  | A-DATA   | AD29608A8A-25EG    | SS    | M2OAD6G3H3160G1E53   |     |       |      |
| 1024MB | A-DATA   | AD26908A8A-25EG    | DS    | M2OAD6G3I4170I1E58   |     |       |      |
| 512MB  | KINGMAX  | KKA8FEIBF-HJK-25A  | SS    | KLDC28F-A8KI5        |     |       |      |
| 1024MB | KINGMAX  | KKA8FEIBF-HJK-25A  | DS    | KLDD48F-ABKI5        |     |       |      |
| 1024MB | NANYA    | NT5TU64M8BE-25C    | DS    | NT1GT64U8HB0BY-25C   |     |       |      |
| 1024MB | NANYA    | NT5TU64M8CE-25D    | DS    | NT1GT64U8HCOBY-25D   |     |       |      |
| 512MB  | PSC      | A3R12E3HEF641B9A05 | SS    | AL6E8E63B8E1K        |     |       |      |
| 1024MB | PSC      | A3R12E3HEF641B9A05 | DS    | AL7E8E63B-8E1K       |     |       |      |
| 256MB  | TwinMOS  | E2508AB-GE-E       | SS    | 8G-24IK2-EBT         |     |       |      |
| 1024MB | Elixir   | N2TU51280BE-25C    | DS    | M2Y1G64TU8HB0B-25C   |     |       |      |

# P5N-D Motherboard Qualified Vendors Lists (QVL) DDR2-667MHz capability

| Size   | Vendor       | Chip No.            | SS/DS | Part No.            | DIM | M sup | port |
|--------|--------------|---------------------|-------|---------------------|-----|-------|------|
|        |              |                     |       |                     | A*  | B*    | C*   |
| 512MB  | KINGSTON     | D6408TEBGGL3U       | SS    | KVR667D2N5/512      |     |       |      |
| 256MB  | KINGSTON     | HYB18T256800AF3S    | SS    | KVR667D2N5/256      |     |       |      |
| 256MB  | KINGSTON     | 6SBI2D9DCG          | SS    | KVR667D2N5/256      |     |       |      |
| 2048MB | KINGSTON     | E1108AB-6E-E        | DS    | KVR667D2N5/2G       | •   |       |      |
| 512MB  | Qimonda      | HYB18T512800BF3S    | SS    | HYS64T64000HU-3S-B  |     |       |      |
| 1024MB | Qimonda      | HYB18T512800BF3S    | DS    | HYS64T128020HU-3S-B |     |       |      |
| 512MB  | SAMSUNG      | K4T51163QE-ZCE6     | DS    | M378T3354EZ3-CE6    | •   |       |      |
| 256MB  | SAMSUNG      | K4T51083QE          | SS    | M378T6553EZS-CE6    |     |       |      |
| 1024MB | SAMSUNG      | K4T51083QE          | DS    | M378T2953EZ3-CE6    | •   |       |      |
| 256MB  | Hynix        | HY5PS121621CFP-Y5   | SS    | HYMP532U64CP6-Y5    | •   |       | •    |
| 1024MB | Hynix        | HY5PS12821CFP-Y5    | DS    | HYMP512U64CP8-Y5    | •   |       |      |
| 512MB  | CORSAIR      | 64M8CFEG            | SS    | VS512MB667D2        | •   |       |      |
| 1024MB | CORSAIR      | 64M8CFEG            | DS    | VS1GB667D2          |     |       |      |
| 256MB  | ELPIDA       | E2508AB-6E-E        | SS    | EBE25UC8ABFA-6E-E   | •   | •     |      |
| 512MB  | ELPIDA       | E5108AE-6E-E        | SS    | EBE51UD8AEFA-6E-E   | •   |       |      |
| 512MB  | A-DATA       | AD29608A8A-3EG      | SS    | M2OAD5G3H3166l1C52  | •   |       |      |
| 1024MB | A-DATA       | AD29608A8A-3EG      | DS    | M2OAD5G3I4176I1C52  |     |       |      |
| 2048MB | A-DATA       | NT5TU128M8BJ-3C     | DS    | M2ONY5H3J4170I1C5Z  | •   |       |      |
| 512MB  | crucial      | Heat-Sink Package   | SS    | BL6464AA663.8FD     | •   |       |      |
| 1024MB | crucial      | Heat-Sink Package   | DS    | BL12864AA663.16FD   |     |       |      |
| 1024MB | crucial      | Heat-Sink Package   | DS    | BL12864AL664.16FD   |     |       |      |
| 1024MB | crucial      | Heat-Sink Package   | DS    | BL12864AA663.16FD2  | •   |       |      |
| 512MB  | Apacer       | AM4B5708GQJS7E0628F | SS    | AU512E667C5KBGC     | •   |       |      |
| 1024MB | Apacer       | AM4B5708GQJS7E      | DS    | AU01GE667C5KBGC     |     |       |      |
| 256MB  | Kingmax      | N2TU51216AG-3C      | SS    | KLCB68F-36KH5       |     |       |      |
| 512MB  | Kingmax      | KKEA88B4LAUG-29DX   | SS    | KLCC28F-A8KB5       |     |       |      |
| 1024MB | Kingmax      | KKEA88B4LAUG-29DX   | DS    | KLCD48F-A8KB5       |     |       |      |
| 512MB  | Super Talent | Heat-Sink Package   | SS    | T6UA512C5           | •   |       |      |
| 2048MB | NANYA        | NT5TU128M8BJ-3C     | DS    | NT2GT64U8HB0JY-3C   | •   |       |      |
| 512MB  | NANYA        | NT5TU64M8BE-3C      | SS    | NT512T64U88B0BY-3C  | •   |       |      |
| 512MB  | PSC          | A3R12E3GEF637BLC5N  | SS    | AL6E8E63B-6E1K      | •   |       |      |
| 1024MB | PSC          | A3R12E3GEF637BLC5N  | DS    | AL7E8E63B-6E1K      | •   |       |      |
| 512MB  | TwinMOS      | TMM6208G8M30C       | SS    | 8D-23JK5M2ETP       | •   | •     | •    |

# P5N-D Motherboard Qualified Vendors Lists (QVL) DDR2-533MHz capability

| Size   | Vendor       | Chip No.          | SS/DS | Part No.             | DIM | M sup | port |
|--------|--------------|-------------------|-------|----------------------|-----|-------|------|
|        |              |                   |       |                      | A*  | В*    | C*   |
| 512MB  | KINGSTON     | HYB18T512800AF37  | SS    | KVR533D2N4/512       |     |       | •    |
| 1024MB | KINGSTON     | D6408TPAGGL3U     | DS    | KVR533D2N4/1G        |     |       |      |
| 2048MB | KINGSTON     | E1108AB-6E-E      | DS    | KVR533D2N4/2G        | •   |       |      |
| 512MB  | Qimonda      | HYB18T512800BF37  | SS    | HYS64T64000HU-3.7-B  | •   | •     |      |
| 1024MB | Qimonda      | HYB18T512800BF37  | DS    | HYS64T128020HU-3.7-B | •   | •     | •    |
| 256MB  | Hynix        | HY5PS121621CFP-C4 | SS    | HYMP532U64CP6-C4     | •   |       | •    |
| 256MB  | CORSAIR      | 32M16CEDG         | SS    | VS256MB533D2         |     |       |      |
| 1024MB | CORSAIR      | 64M8CEDG          | DS    | VS1GB533D2           |     |       |      |
| 512MB  | ELPIDA       | E5108AB-5C-E      | SS    | EBE51UD8ABFA-5C-E    |     |       |      |
| 512MB  | KINGMAX      | E5108AE-5C-E      | SS    | KLBC28F-A8EB4        |     | •     |      |
| 512MB  | KINGMAX      | KKEA88E4AAK-37    | SS    | KLBC28F-A8KE4        |     |       |      |
| 1024MB | KINGMAX      | 5MB22D9DCN        | DS    | KLBD48F-A8ME4        |     |       |      |
| 512MB  | Apacer       | AM4B5708GQJS5D    | SS    | AU512E533C4KBGC      |     |       |      |
| 1024MB | Apacer       | AM4B5708GQJS5D    | DS    | AU01GE533C4KBGC      |     |       |      |
| 512MB  | Super Talent | Heat-Sink Package | SS    | T5UA512C4            | •   |       |      |
| 1024MB | PQI          | 64MX8D2-E         | DS    | MEAB-323LA           |     |       |      |
| 512MB  | TwinMOS      | K4T51083QB-GCD5   | SS    | 8D-22JB5-K2T         |     |       |      |

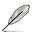

## SS - Single-sided / DS - Double-sided DIMM support:

- A\*: Supports one module inserted in any slot as Single-channel memory configuration.
- B\*: Supports one pair of modules inserted into either the yellow slots or the black slots as one pair of Dual-channel memory configuration.
- C\*: Supports four modules inserted into both the yellow and black slots as two pairs of Dual-channel memory configuration.

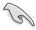

Visit the ASUS website for the latest DDR2-800/667/533 MHz QVL.

### 2.4.3 Installing a DIMM

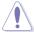

Unplug the power supply before adding or removing DIMMs or other system components. Failure to do so can cause severe damage to both the motherboard and the components.

#### To install a DIMM:

- Unlock a DIMM socket by pressing the retaining clips outward.
- Align a DIMM on the socket such that the notch on the DIMM matches the break on the socket.
- Firmly insert the DIMM into the socket until the retaining clips snap back in place and the DIMM is properly seated.

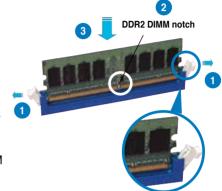

Unlocked retaining clip

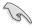

- A DDR2 DIMM is keyed with a notch so that it fits in only one direction. Do
  not force a DIMM into a socket to avoid damaging the DIMM.
- The DDR2 DIMM sockets do not support DDR DIMMs. Do not install DDR DIMMs to the DDR2 DIMM sockets

### 2.4.4 Removing a DIMM

To remove a DIMM:

1. Simultaneously press the retaining clips outward to unlock the DIMM.

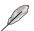

Support the DIMM lightly with your fingers when pressing the retaining clips. The DIMM might get damaged when it flips out with extra force.

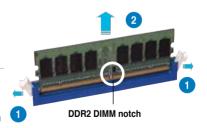

2. Remove the DIMM from the socket.

## 2.5 Expansion slots

In the future, you may need to install expansion cards. The following sub-sections describe the slots and the expansion cards that they support.

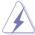

Make sure to unplug the power cord before adding or removing expansion cards. Failure to do so may cause you physical injury and damage motherboard components.

### 2.5.1 Installing an expansion card

To install an expansion card:

- 1. Before installing the expansion card, read the documentation that came with it and make the necessary hardware settings for the card.
- Remove the system unit cover (if your motherboard is already installed in a chassis).
- Remove the bracket opposite the slot that you intend to use. Keep the screw for later use.
- 4. Align the card connector with the slot and press firmly until the card is completely seated on the slot.
- 5. Secure the card to the chassis with the screw you removed earlier.
- 6. Replace the system cover.

#### 2.5.2 Configuring an expansion card

After installing the expansion card, configure it by adjusting the software settings.

- 1. Turn on the system and change the necessary BIOS settings, if any. See Chapter 4 for information on BIOS setup.
- 2. Assign an IRQ to the card. Refer to the tables on the next page.
- 3. Install the software drivers for the expansion card.

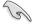

When using PCI cards on shared slots, ensure that the drivers support "Share IRQ" or that the cards do not need IRQ assignments. Otherwise, conflicts will arise between the two PCI groups, making the system unstable and the card inoperable. Refer to the table on the next page for details.

## 2.5.3 Interrupt assignments

| IRQ | Standard function                                       |
|-----|---------------------------------------------------------|
| 0   | System timer                                            |
| 1   | Standard 101/102-key or Microsoft Natural PS/2 Keyboard |
| 4   | Communications Port (COM1)*                             |
| 6   | Standard floppy disk controller                         |
| 8   | System CMOS/real-time clock                             |
| 9   | Microsoft ACPI-compliant system                         |
| 12  | PS/2 compatible mouse port                              |
| 13  | Numeric data processor                                  |
| 11  | NVIDIA nForce PCI System Management                     |
| 16  | NVIDIA GeForce 6800 Series GPU                          |
| 18  | VIA OHCI Compliant IEEE 1394 Host Controller            |
| 20  | NVIDIA Network Bus Enumerator                           |
| 20  | Standard Enhanced PCI to USB Host Controller            |
| 22  | Microsoft UAA Bus Driver for High Definition Audio      |
| 22  | NVIDIA nForce Serial ATA Controller                     |
| 23  | NVIDIA nForce Serial ATA Controller                     |
| 23  | Standard OpenHCD USB Host Controller                    |

## IRQ assignments for this motherboard

|                | Α     | В     | C     | D | E     | F      | G     | Н |
|----------------|-------|-------|-------|---|-------|--------|-------|---|
| PCI_1          | fixed | _     | -     | - | _     | -      | -     | - |
| PCI_2          | -     | fixed | -     | - | -     | -      | -     | - |
| USB 1.1        | -     | -     | -     | - | _     | -      | -     | - |
| USB 2.0        | -     | -     | -     | - | -     | -      | -     | - |
| IDE controller | -     | -     | -     | - | _     | -      | -     | - |
| HD audio       | -     | -     | -     | - | -     | -      | -     | - |
| PCIEx16_1      | -     | -     | -     | - | fixed | -      | -     | - |
| PCIEx16_2      | -     | -     |       | - | _     | shared | -     | - |
| PCIEx1_1       | -     | _     | -     | - | _     | -      | fixed | - |
| PCIEx1_2       | -     | -     | _     | - |       | shared | -     | - |
| SATA1          | -     | -     | -     | - | _     | -      | -     | - |
| SATA2          | -     | -     | -     | - | _     | -      | -     | - |
| LAN            | -     | -     | _     | - | _     | -      | -     | - |
| 1394           | -     | -     | fixed | - | _     | -      | -     | - |

#### 2.5.4 PCI slots

The PCI slots support cards such as a LAN card, SCSI card, USB card, and other cards that comply with PCI specifications. Refer to the figure below for the location of the slots.

#### 2.5.5 PCI Express x1 slots

This motherboard supports PCI Express x1 network cards, SCSI cards and other cards that comply with the PCI Express specifications. Refer to the figure below for the location of the slots.

#### 2.5.6 PCI Express 2.0 x16 slots

This motherboard has two PCI Express x16 slots that support PCI Express x16 graphic cards complying with the PCI Express specifications. The PCI Express x16 slots support PCIe 2.0 devices.

This motherboard supports 2 SLI-ready Express x16 graphics cards that comply with the PCI Express specifications.

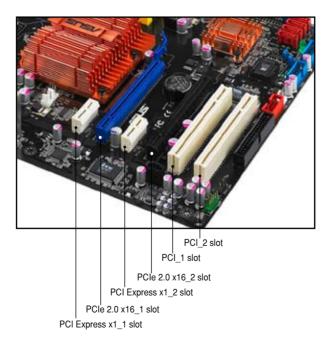

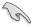

- We recommend that you install a VGA card on the primary (blue) PCI Express slots, and install any other PCI Express device on the PCI Express slot (black).
- Connect a rear chassis fan to the chassis (CHA\_FAN1 or CHA\_FAN2) connector when using two graphics cards for better thermal environment. See page 2-31 for details.
- In single card mode, use either the blue or black slot for PCI Express x16 graphics cards to get better performance.
- We recommend that you provide sufficient power when running NVIDIA® SLI™ mode. See page 2-31 for details.

## 2.6 Jumpers

#### 1. Clear RTC RAM (3-pin CLRTC)

This jumper allows you to clear the Real Time Clock (RTC) RAM in CMOS. You can clear the CMOS memory of date, time, and system setup parameters by erasing the CMOS RTC RAM data. The onboard button cell battery powers the RAM data in CMOS, which include system setup information such as system passwords.

#### To erase the RTC RAM:

- 1. Turn OFF the computer and unplug the power cord.
- 2. Remove the onboard battery.
- 3. Move the jumper cap from pins 1-2 (default) to pins 2-3. Keep the cap on pins 2-3 for about 5~10 seconds, then move the cap back to pins 1-2.
- 4. Reinstall the battery.
- 5. Plug the power cord and turn ON the computer.
- 6. Hold down the <Del> key during the boot process and enter BIOS setup to re-enter data.

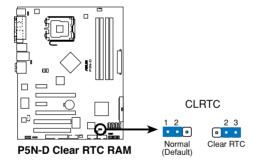

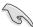

- Make sure to re-enter your previous BIOS settings after you clear the CMOS.
- You do not need to clear the RTC when the system hangs due to overclocking. For system failure due to overclocking, use the C.P.R. (CPU Parameter Recall) feature. Shut down and reboot the system so the BIOS can automatically reset parameter settings to default values.

#### 2. USB device wake-up (3-pin USBPW1-4, USBPW5-8)

Set these jumpers to +5V to wake up the computer from S1 sleep mode (CPU stopped, DRAM refreshed, system running in low power mode) using the connected USB devices. Set to +5VSB to wake up from S3 and S4 sleep modes.

The USBPW1-4 jumpers are for the rear USB ports. The USBPW5-8 jumpers are for the internal USB connectors that you can connect to additional USB ports.

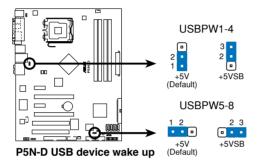

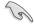

- The USB device wake-up feature requires a power supply that can provide 500mA on the +5VSB lead for each USB port; otherwise, the system will not power up.
- The total current consumed must NOT exceed the power supply capability (+5VSB) whether under normal condition or in sleep mode.

#### 3. Keyboard power (3-pin KBPWR)

This jumper allows you to enable or disable the keyboard wake-up feature. Set this jumper to pins 2-3 (+5VSB) to wake up the computer when you press a key on the keyboard (the default is the Space Bar). This feature requires an ATX power supply that can supply at least 500 mA on the +5VSB lead, and a corresponding setting in the BIOS.

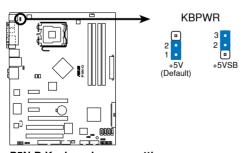

P5N-D Keyboard power setting

#### 2.7 Connectors

#### 2.7.1 Rear panel connectors

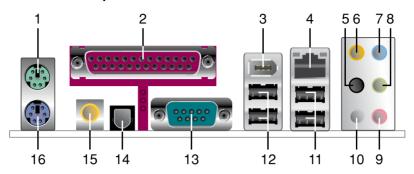

- 1. **PS/2 mouse port (green).** This port is for a PS/2 mouse.
- Parallel port. This 25-pin port connects a parallel printer, a scanner, or other devices.
- IEEE 1394a port. This 6-pin IEEE 1394a port provides high-speed connectivity for audio/video devices, storage peripherals, PCs, or portable devices.
- 4. LAN (RJ-45) port. This port allows Gigabit connection to a Local Area Network (LAN) through a network hub. Refer to the table below for the LAN port LED indications.

#### LAN port LED indications

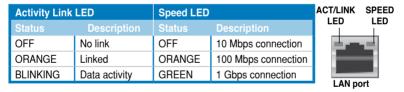

- Center/Subwoofer port (orange). This port connects the center/subwoofer speakers.
- **6. Rear Speaker Out port (black).** This port connects the rear speakers in a 4-channel, 6-channel, or 8-channel audio configuration..
- Line In port (light blue). This port connects the tape, CD, DVD player, or other audio sources.
- **8. Line Out port (lime).** This port connects a headphone or a speaker. In 4-channel, 6-channel, and 8-channel configuration, the function of this port becomes Front Speaker Out.

- **9. Microphone port (pink).** This port connects a microphone.
- **10. Side Speaker Out port (gray).** This port connects the side speakers in an 8-channel audio configuration.

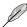

Refer to the audio configuration table below for the function of the audio ports in 2, 4, 6, or 8-channel configuration.

#### Audio 2, 4, 6, or 8-channel configuration

| Port       | Headset<br>2-channel | 4-channel         | 6-channel         | 8-channel         |
|------------|----------------------|-------------------|-------------------|-------------------|
| Light Blue | Line In              | Line In           | Line In           | Line In           |
| Lime       | Line Out             | Front Speaker Out | Front Speaker Out | Front Speaker Out |
| Pink       | Mic In               | Mic In            | Mic In            | Mic In            |
| Orange     | -                    | -                 | Center/Subwoofer  | Center/Subwoofer  |
| Black      | -                    | Rear Speaker Out  | Rear Speaker Out  | Rear Speaker Out  |
| Gray       | -                    | -                 | -                 | Side Speaker Out  |

- **11. USB 2.0 ports 1 and 2.** These 4-pin Universal Serial Bus (USB) ports are available for connecting USB 2.0 devices.
- **12. USB 2.0 ports 3 and 4.** These 4-pin Universal Serial Bus (USB) ports are available for connecting USB 2.0 devices.
- 13. Serial port. This 9-pin COM1 port is for serial devices.
- **14. Optical S/PDIF Out port**. This port connects an external audio output device via an optical S/PDIF cable.
- **15.** Coaxial S/PDIF Out port. This port connects an external audio output device via a coaxial S/PDIF cable.
- **16. PS/2 keyboard port (purple).** This port is for a PS/2 keyboard.

#### 2.7.2 Internal connectors

#### 1. Floppy disk drive connector (34-1 pin FLOPPY)

This connector is for the provided floppy disk drive (FDD) signal cable. Insert one end of the cable to this connector, then connect the other end to the signal connector at the back of the floppy disk drive.

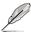

Pin 5 on the connector is removed to prevent incorrect cable connection when using a FDD cable with a covered Pin 5.

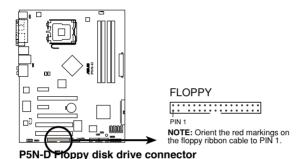

#### 2. IDE connector (40-1 pin PRI\_EIDE)

The onboard IDE connector is for the Ultra DMA 133/100/66 signal cable. There are three connectors on each Ultra DMA 133/100/66 signal cable: blue, black, and gray. Connect the blue connector to the motherboard's IDE connector, then select one of the following modes to configure your device.

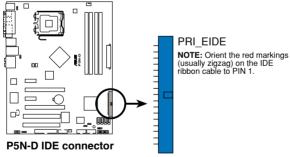

|               | Drive jumper setting   | Mode of device(s) | Cable connector |
|---------------|------------------------|-------------------|-----------------|
| Single device | Cable-Select or Master | -                 | Black           |
| Two devices   | Cable-Select           | Master            | Black           |
|               |                        | Slave             | Gray            |
|               | Master                 | Master            | Black or gray   |
|               | Slave                  | Slave             |                 |

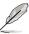

- Pin 20 on the IDE connector is removed to match the covered hole on the Ultra DMA cable connector. This prevents incorrect insertion when you connect the IDE cable.
- Use the 80-conductor IDE cable for Ultra DMA 133/100/66 IDE devices.

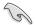

If any device jumper is set as "Cable-Select," make sure all other device jumpers have the same setting.

#### 3. Serial ATA connectors (7-pin SATA1-4)

These connectors are for the Serial ATA signal cables for Serial ATA hard disk drives.

If you installed Serial ATA hard disk drives, you can create a RAID 0, RAID 1, RAID 0+1, RAID 5, or JBOD configuration with the onboard NVIDIA® MediaShield™ RAID controller.

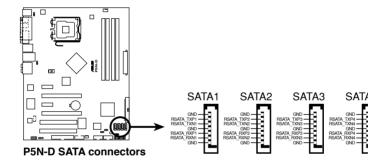

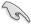

The RAID function of these connectors is set to [Disabled] by default. If you intend to create a Serial ATA RAID set using these connectors, enable the **RAID Enabled** item under the **Serial ATA Configuration** sub-menu in the BIOS.

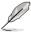

These connectors support Native Command Queuing (NCQ), Power Management (PM) Implementation Algorithm, Hot Swap and smart setup.

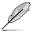

Connect the right-angle side of SATA signal cable to the SATA device, or connect the right-angle side of the SATA cable to the onboard SATA port to avoid mechanical conflict with huge graphics cards.

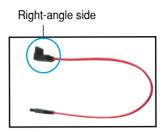

#### 4. USB connectors (10-1 pin USB56, USB78)

These connectors are for USB 2.0 ports. Connect the USB module cable to any of these connectors, then install the module to a slot opening at the back of the system chassis. These USB connectors comply with USB 2.0 specification that supports up to 480 Mbps connection speed.

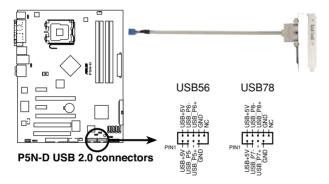

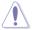

Never connect a 1394 cable to the USB connectors. Doing so will damage the motherboard!

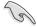

You can connect the USB cable to ASUS Q-Connector (USB, blue) first, and then install the Q-Connector (USB) to the USB connector onboard.

#### 5. IEEE 1394a port connector (10-1 pin IE1394\_2)

This connector is for a IEEE 1394a port. Connect the IEEE 1394a module cable to this connector, then install the module to a slot opening at the back of the system chassis.

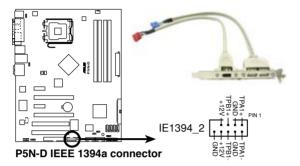

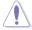

Never connect a USB cable to the IEEE 1394a connector. Doing so will damage the motherboard!

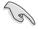

You can connect the 1394 cable to ASUS Q-Connector (1394, red) first, and then install the Q-Connector (1394) to the 1394 connector onboard.

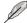

The IEEE 1394a module cable is purchased separately.

#### 6. Chassis intrusion connector (4-1 pin CHASSIS)

This connector is for a chassis-mounted intrusion detection sensor or switch. Connect one end of the chassis intrusion sensor or switch cable to this connector. The chassis intrusion sensor or switch sends a high-level signal to this connector when a chassis component is removed or replaced. The signal is then generated as a chassis intrusion event.

By default, the pin labeled "Chassis Signal" and "Ground" are shorted with a jumper cap. Remove the jumper caps only when you intend to use the chassis intrusion detection feature.

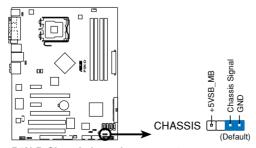

P5N-D Chassis intrusion connector

#### CPU, chassis, power, and optional fan connectors (4-pin CPU\_FAN, 3-pin CHA\_FAN1-2, 3-pin PWR\_FAN)

The fan connectors support cooling fans of  $1A\sim2.2A$  (26.4 W max.) at +12V. Connect the fan cables to the fan connectors on the motherboard, making sure that the black wire of each cable matches the ground pin of the connector.

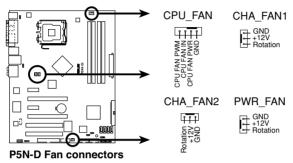

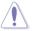

DO NOT forget to connect the fan cables to the fan connectors. Insufficient air flow inside the system may damage the motherboard components. These are not jumpers! DO NOT place jumper caps on the fan connectors!

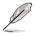

- Only the CPU\_FAN, CHA\_FAN1 and CHA\_FAN2 connectors support the ASUS O-FAN 2 feature.
- If you install two VGA cards, we recommend that you plug the rear chassis fan cable to the motherboard connector labeled CHA\_FAN1 or CHA\_FAN2 for better thermal environment.

# 8. ATX power connectors (24-pin EATXPWR, 4-pin ATX12V)

These connectors are for ATX power supply plugs. The power supply plugs are designed to fit these connectors in only one orientation. Find the proper orientation and push down firmly until the connectors completely fit.

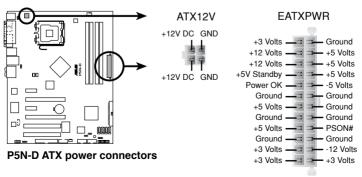

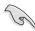

- For a fully configured system, we recommend that you use a power supply unit (PSU) that complies with ATX 12V Specification 2.0 (or later version) and provides a minimum power of 550 W.
- Do not forget to connect the 4-pin ATX12V power plug; otherwise, the system will not boot.
- If you are uncertain about the minimum power supply requirement for your system, refer to the Recommended Power Supply Wattage Calculator at http://support.asus.com/PowerSupplyCalculator/PSCalculator. aspx?SLanguage=en-us for details.
- Use of a PSU with a higher power output is recommended when configuring a system with more power-consuming devices. The system may become unstable or may not boot up if the power is inadequate.
- If you want to use two high-end PCI Express x16 cards, use a PSU with 500W to 600W power or above to ensure the system stability.
- The ATX 12V Specification 2.0-compliant (500 W) PSU has been tested to support the motherboard power requirement with the following configuration:

| Normal Loading |                  |  |  |  |  |  |  |
|----------------|------------------|--|--|--|--|--|--|
| CPU            | PSC 3.73G 1066   |  |  |  |  |  |  |
| DDR800         | 1GB*2            |  |  |  |  |  |  |
| VGA            | Nvidia 7800GTX*2 |  |  |  |  |  |  |
| SATA-HD        | SATA*4           |  |  |  |  |  |  |
| ESATA-HD       | 1                |  |  |  |  |  |  |
| IDE-HD         | 1                |  |  |  |  |  |  |
| CD-ROM         | 1                |  |  |  |  |  |  |
| USB            | 2                |  |  |  |  |  |  |
| PCI            | 1                |  |  |  |  |  |  |

 If you want to use the SLI™ configuration, visit the NVIDIA website (www. nvidia.com) for the qualified PSU vendor list.

#### 9. Front panel audio connector (10-1 pin AAFP)

This connector is for a chassis-mounted front panel audio I/O module that supports either HD Audio or legacy AC`97 audio standard. Connect one end of the front panel audio I/O module cable to this connector.

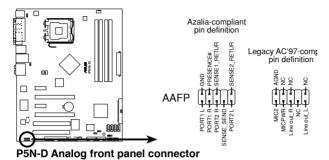

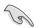

- We recommend that you connect a high-definition front panel audio module to this connector to avail of the motherboard's high-definition audio capability.
- If you want to connect a high-definition front panel audio module to this
  connector, set the Front Panel Type item in the BIOS setup to [HD Audio];
  if you want to connect an AC'97 front panel audio module to this connector,
  set the item to [AC'97]. By default, this connector is set to [HD Audio].

#### 10. Optical drive audio connector (4-pin CD)

This connector allows you to receive stereo audio input from sound sources such as a CD-ROM, TV tuner, or MPEG card.

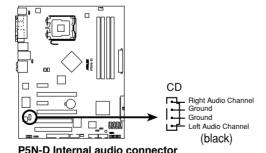

#### 11. System panel connector (20-8 pin PANEL)

This connector supports several chassis-mounted functions.

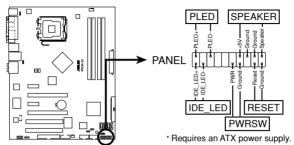

P5N-D System panel connector

#### System power LED (2-pin PLED)

This 2-pin connector is for the system power LED. Connect the chassis power LED cable to this connector. The system power LED lights up when you turn on the system power, and blinks when the system is in sleep mode.

#### Hard disk drive activity LED (2-pin IDE\_LED)

This 2-pin connector is for the HDD Activity LED. Connect the HDD Activity LED cable to this connector. The IDE LED lights up or flashes when data is read from or written to the HDD.

#### System warning speaker (4-pin SPEAKER)

This 4-pin connector is for the chassis-mounted system warning speaker. The speaker allows you to hear system beeps and warnings.

#### ATX power button/soft-off button (2-pin PWR)

This connector is for the system power button. Pressing the power button turns the system on or puts the system in sleep or soft-off mode depending on the BIOS settings. Pressing the power switch for more than four seconds while the system is ON turns the system OFF.

#### Reset button (2-pin RESET)

This 2-pin connector is for the chassis-mounted reset button for system reboot without turning off the system power.

#### 12. ASUS Q-Connector (system panel)

You can use the ASUS Q-Connector to connect/disconnect chassis front panel cables in a few steps. Refer to the instructions below to install the ASUS Q-Connector.

 Connect the front panel cables to the ASUS Q-Connector.

Refer to the labels on the Q-Connector to know the detailed pin definitions, then match them to the respective front panel cable labels.

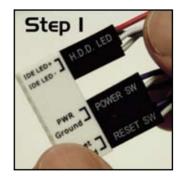

 Install the ASUS Q-Connector to the system panel connector, making sure the orientation matches the labels on the motherboard.

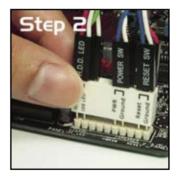

The front panel functions are now enabled.
 The figure shows the Q-Connector properly installed on the motherboard.

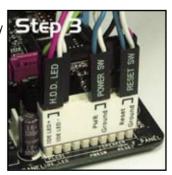

## 2.7.3 Installing the optional fan

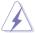

Install the optional fan only if you are using a passive cooler or a water cooler. Installing the optional fan with an active CPU cooler will interfere with the airflow and destabilize the system.

1. Fit the fan to the grooved edge of the heatsink.

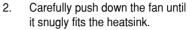

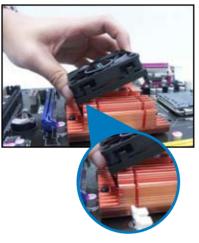

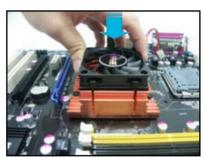

3. Connect the fan cable to the CHA FAN connector.

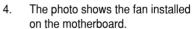

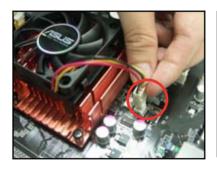

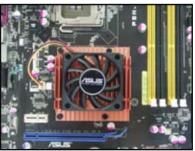

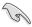

- Plug the optional fan cable only to the CHA\_FAN1 connector on the motherboard to minimize the fan speed for quiet fan operation.
- Make sure the optional fan is installed correctly to prevent damage to the fan and motherboard components.
- We strongly recommend that you install the optional fan when using a passive cooler or a water cooler.

This chapter describes the power up sequence, the vocal POST messages, and ways of shutting down the system.

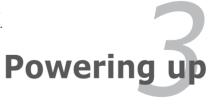

## **Chapter summary**

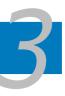

| 3.1 | Starting up for the first time3-1 |
|-----|-----------------------------------|
| 3.2 | Turning off the computer3-2       |

## 3.1 Starting up for the first time

- 1. After making all the connections, replace the system case cover.
- 2. Be sure that all switches are off.
- Connect the power cord to the power connector at the back of the system chassis.
- 4. Connect the power cord to a power outlet that is equipped with a surge protector.
- 5. Turn on the devices in the following order:
  - a. Monitor
  - b. External SCSI devices (starting with the last device on the chain)
  - c. System power
- 6. After applying power, the system power LED on the system front panel case lights up. For systems with ATX power supplies, the system LED lights up when you press the ATX power button. If your monitor complies with "green" standards or if it has a "power standby" feature, the monitor LED may light up or switch between orange and green after the system LED turns on.
  The system then runs the power-on self tests or POST. While the tests are running, the BIOS beeps (see BIOS beep codes table below) or additional
  - running, the BIOS beeps (see BIOS beep codes table below) or additional messages appear on the screen. If you do not see anything within 30 seconds from the time you turned on the power, the system may have failed a power-on test. Check the jumper settings and connections or call your retailer for assistance.
- At power on, hold down the <Delete> key to enter the BIOS Setup. Follow the instructions in Chapter 4.

## 3.2 Turning off the computer

#### 3.2.1 Using the OS shut down function

If you are using Windows® XP:

- 1. Click the Start button then select Turn Off Computer.
- 2. Click the Turn Off button to shut down the computer.
- 3. The power supply should turn off after Windows® shuts down.

If you are using Windows® Vista:

- Click the Start button then select ShutDown.
- 2. The power supply should turn off after Windows<sup>®</sup> shuts down.

#### 3.2.2 Using the dual function power switch

While the system is ON, pressing the power switch for less than four seconds puts the system to sleep mode or to soft-off mode, depending on the BIOS setting. Pressing the power switch for more than four seconds lets the system enter the soft-off mode regardless of the BIOS setting. Refer to section **4.5 Power Menu** in Chapter 4 for details.

This chapter tells how to change the system settings through the BIOS Setup menus. Detailed descriptions of the BIOS parameters are also provided.

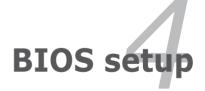

## **Chapter summary**

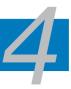

| 4.1 | Managing and updating your BIOS | 4-1  |
|-----|---------------------------------|------|
| 4.2 | BIOS setup program              | 4-10 |
| 4.3 | Main menu                       | 4-14 |
| 4.4 | Advanced menu                   | 4-19 |
| 4.5 | Power menu                      | 4-30 |
| 4.6 | Boot menu                       | 4-35 |
| 4.7 | Tools menu                      | 4-40 |
| 4.8 | Exit menu                       | 4-43 |

## 4.1 Managing and updating your BIOS

The following utilities allow you to manage and update the motherboard Basic Input/Output System (BIOS) setup.

- 1. **ASUS Update** (Updates the BIOS in Windows® environment.)
- ASUS EZ Flash 2 (Updates the BIOS in DOS using a floppy disk or a USB flash disk.)
- Award BIOS Flash Utility (Updates the BIOS in DOS mode using a bootable floppy disk.)
- ASUS CrashFree BIOS 2 (Updates the BIOS using a floppy disk or the motherboard support CD when the BIOS file fails or gets corrupted.)

Refer to the corresponding sections for details on these utilities.

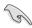

Save a copy of the original motherboard BIOS file to a bootable floppy disk in case you need to restore the BIOS in the future. Copy the original motherboard BIOS using the ASUS Update or Award BIOS Flash utilities.

#### 4.1.1 ASUS Update utility

The ASUS Update is a utility that allows you to manage, save, and update the motherboard BIOS in Windows® environment. The ASUS Update utility allows you to:

- Save the current BIOS file
- Download the latest BIOS file from the Internet
- Update the BIOS from an updated BIOS file
- Update the BIOS directly from the Internet, and
- View the BIOS version information.

This utility is available in the support CD that comes with the motherboard package.

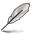

ASUS Update requires an Internet connection either through a network or an Internet Service Provider (ISP).

#### Installing ASUS Update

To install ASUS Update:

- 1. Place the support CD in the optical drive. The Drivers menu appears.
- Click the Utilities tab, then click Install ASUS Update VX.XX.XX. See page 5-3 for the Utilities screen menu.
- 3. The ASUS Update utility is copied to your system.

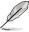

#### **Updating the BIOS through the Internet**

To update the BIOS through the Internet:

 Launch the ASUS Update utility from the Windows® desktop by clicking Start > Programs > ASUS > ASUSUpdate > ASUSUpdate. The ASUS Update main window appears.

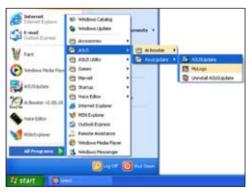

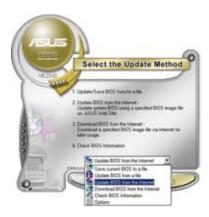

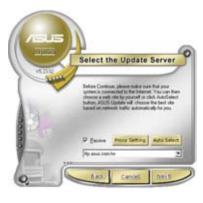

- 2. Select **Update BIOS** from the Internet option from the drop-down menu, then click **Next**.
- Select the ASUS FTP site nearest you to avoid network traffic, or click Auto Select. Click Next.

- From the FTP site, select the BIOS version that you wish to download. Click Next.
- 5. Follow the screen instructions to complete the update process.

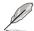

The ASUS Update utility is capable of updating itself through the Internet. Always update the utility to avail all its features.

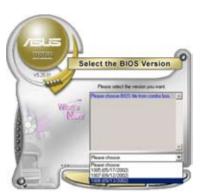

#### Updating the BIOS through a BIOS file

To update the BIOS through a BIOS file:

- Launch the ASUS Update utility from the Windows® desktop by clicking Start > Programs > ASUS > ASUSUpdate > ASUSUpdate. The ASUS Update main window appears.
- Select Update BIOS from a file option from the drop-down menu, then click Next.

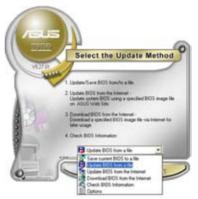

- 3. Locate the BIOS file from the Open window, then click **Open**.
- 4. Follow the screen instructions to complete the update process.

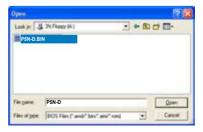

## 4.1.2 Creating a bootable floppy disk

1. Do either one of the following to create a bootable floppy disk.

#### DOS environment

- a. Insert a 1.44MB floppy disk into the drive.
- b. At the DOS prompt, type format A:/S then press <Enter>.

#### Windows® XP environment

- a. Insert a 1.44 MB floppy disk to the floppy disk drive.
- b. Click Start from the Windows® desktop, then select My Computer.
- c. Select the 3 1/2 Floppy Drive icon.
- d. Click File from the menu, then select Format. A Format 3 1/2 Floppy Disk window appears.
- e. Select Create an MS-DOS startup disk from the format options field, then click Start.

#### 4.1.3 ASUS EZ Flash 2 utility

The ASUS EZ Flash 2 feature allows you to update the BIOS without having to go through the long process of booting from a floppy disk and using a DOS-based utility. The EZ Flash 2 utility is built-in the BIOS chip so it is accessible by pressing <Alt> + <F2> during the Power-On Self Tests (POST).

To update the BIOS using EZ Flash 2:

- Visit the ASUS website (www.asus.com) to download the latest BIOS file for the motherboard.
- Save the BIOS file to a floppy disk or a USB flash disk, then restart the system.
- 3. You can launch the EZ Flash 2 by two methods.
  - (1) Insert the floppy disk / USB flash disk that contains the BIOS file to the floppy disk drive or the USB port.

Press <Alt> + <F2> during POST to display the following.

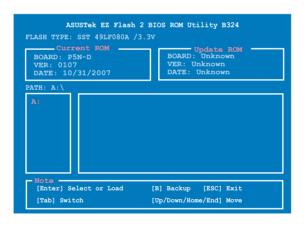

(2) Enter BIOS setup program. Go to the **Tools** menu to select **EZ Flash 2** and press <Enter> to enable it.

You can switch between drives by pressing <Tab> before the correct file is found. Then press <Enter>.

4. When the correct BIOS file is found, EZ Flash 2 performs the BIOS update process and automatically reboots the system when done.

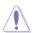

- This function can support devices such as USB flash disk, or floppy disk with FAT 32/16 format and single partition only.
- DO NOT shut down or reset the system while updating the BIOS to prevent system boot failure!

#### 4.1.4 Updating the BIOS

The Basic Input/Output System (BIOS) can be updated using the AwardBIOS Flash Utility. Follow these instructions to update the BIOS using this utility.

 Visit the ASUS website (www.asus.com) and download the latest BIOS file for the motherboard. Save the BIOS file to a bootable floppy disk.

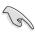

Write the BIOS filename on a piece of paper. You need to type the exact BIOS filename at the DOS prompt.

- Copy the AwardBIOS Flash Utility (awdflash.exe) from the Software folder of the support CD to the floppy disk, CD ROM or a USB flash disk with the latest BIOS file.
- Boot the system in DOS mode using the bootable floppy disk, CD ROM or a USB flash disk you created earlier.
- Under the DOS mode, use <X:> (X stands for the name of the disk assignment) to switch to the folder of floppy disk, CD ROM or USB flash disk you saved the BIOS fileand AwardBIOS Flash Utility.
- 5. At the prompt, type awdflash then press <Enter>. The Award BIOS Flash Utility screen appears.

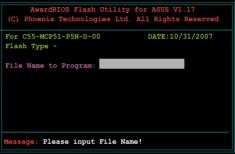

6. Type the BIOS file name in the File Name to Program field, then press <Enter>.

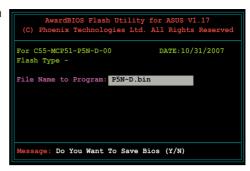

- 7. Press <N> when the utility prompts you to save the current BIOS file. The following screen appears.
- The utility verifies the BIOS file in the floppy disk, CD ROM or a USB flash disk and starts flashing the BIOS file.

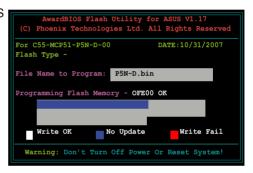

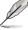

Do not turn off or reset the system during the flashing process!

The utility displays a
 Flashing Complete
 message indicating that
 you have successfully
 flashed the BIOS file.
 Remove the disk then
 press <F1> to restart the
 system.

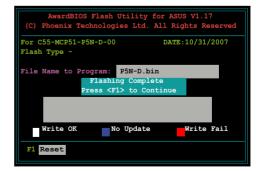

# 4.1.5 Saving the current BIOS file

You can use the AwardBIOS Flash Utility to save the current BIOS file. You can load the current BIOS file when the BIOS file gets corrupted during the flashing process.

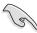

Make sure that the floppy disk, CD ROM or a USB flash disk has enough disk space to save the file.

To save the current BIOS file using the AwardBIOS Flash Utility:

- 1. Follow steps 1 to 6 of the previous section.
- Press <Y> when the utility prompts you to save the current BIOS file. The following screen appears.

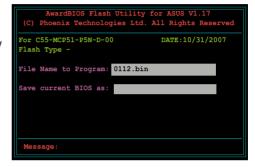

 Type a filename for the current BIOS file in the Save current BIOS as field, then press < Enter>.

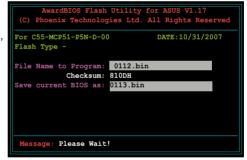

 The utility saves the current BIOS file to the floppy disk, then returns to the BIOS flashing process.

```
AwardBIOS Flash Utility for ASUS V1.17
(C) Phoenix Technologies Ltd. All Rights Reserved

For C55-MCP51-P5N-D-00 DATE:10/31/2007
Flash Type -

File Name to Program: 0113.bin
Now Backup System BIOS to
File!

Message: Please Wait!
```

# 4.1.6 ASUS CrashFree BIOS 2 utility

The ASUS CrashFree BIOS 2 is an auto recovery tool that allows you to restore the BIOS file when it fails or gets corrupted during the updating process. You can update a corrupted BIOS file using the motherboard support CD or the floppy disk that contains the updated BIOS file.

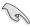

Prepare the motherboard support CD or the floppy disk containing the updated motherboard BIOS before using this utility.

# Recovering the BIOS from the support CD

To recover the BIOS from the support CD:

- 1. Turn on the system.
- 2. Insert the motherboard support CD to the optical drive.
- The utility displays the following message and automatically checks the CD for the BIOS file.

```
Bad BIOS checksum. Starting BIOS recovery...
Checking for floppy...
```

When found, the utility reads the BIOS file and starts flashing the corrupted BIOS file.

```
Bad BIOS checksum. Starting BIOS recovery...
Checking for floppy...
Floppy found!
Reading file "P5N-D.BIN". Completed.
Start flashing...
```

4. Restart the system after the utility completes the updating process.

# 4.2 BIOS setup program

This motherboard supports a programmable Low-Pin Count (LPC) chip that you can update using the provided utility described in section "**4.1 Managing and updating your BIOS**."

Use the BIOS Setup program when you are installing a motherboard, reconfiguring your system, or prompted to "Run Setup." This section explains how to configure your system using this utility.

Even if you are not prompted to use the Setup program, you can change the configuration of your computer in the future. For example, you can enable the security password feature or change the power management settings. This requires you to reconfigure your system using the BIOS Setup program so that the computer can recognize these changes and record them in the CMOS RAM of the LPC chip.

The LPC chip on the motherboard stores the Setup utility. When you start up the computer, the system provides you with the opportunity to run this program. Press <Del> during the Power-On Self-Test (POST) to enter the Setup utility; otherwise, POST continues with its test routines.

If you wish to enter Setup after POST, restart the system by pressing <Ctrl+Alt+Delete>, or by pressing the reset button on the system chassis. You can also restart by turning the system off and then back on. Do this last option only if the first two failed.

The Setup program is designed to make it as easy to use as possible. Being a menu-driven program, it lets you scroll through the various sub-menus and make your selections from the available options using the navigation keys.

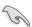

- The default BIOS settings for this motherboard apply for most conditions
  to ensure optimum performance. If the system becomes unstable after
  changing any BIOS settings, load the default settings to ensure system
  compatibility and stability. Select the Load Default Settings item under the
  Exit Menu. See section "4.8 Exit Menu."
- The BIOS setup screens shown in this section are for reference purposes only, and may not exactly match what you see on your screen.
- Visit the ASUS website (www.asus.com) to download the latest BIOS file for this motherboard.

#### 4.2.1 BIOS menu screen

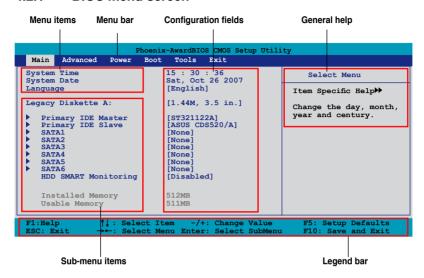

#### 4.2.2 Menu bar

The menu bar on top of the screen has the following main items:

MainFor changing the basic system configurationAdvancedFor changing the advanced system settings

**Power** For changing the advanced power management (APM)

configuration

For changing the system boot configuration

Tools

For configuring options for special functions

Exit

For selecting the exit options and loading default

settings

To select an item on the menu bar, press the right or left arrow key on the keyboard until the desired item is highlighted.

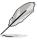

- The BIOS setup screens shown in this chapter are for reference purposes only, and may not exactly match what you see on your screen.
- Visit the ASUS website (www.asus.com) to download the latest BIOS information.

# 4.2.3 Legend bar

At the bottom of the Setup screen is a legend bar. The keys in the legend bar allow you to navigate through the various setup menus. The following table lists the keys found in the legend bar with their corresponding functions.

| Navigation Key         | Function                                                         |  |
|------------------------|------------------------------------------------------------------|--|
| <f1></f1>              | Displays the General Help screen                                 |  |
| <f5></f5>              | Loads setup default values                                       |  |
| <esc></esc>            | Exits the BIOS setup or returns to the main menu from a sub-menu |  |
| Left or Right arrow    | Selects the menu item to the left or right                       |  |
| Up or Down arrow       | Moves the highlight up or down between fields                    |  |
| Page Down or - (minus) | Scrolls backward through the values for the highlighted field    |  |
| Page Up or + (plus)    | Scrolls forward through the values for the highlighted field     |  |
| <enter></enter>        | Brings up a selection menu for the highlighted field             |  |
| <f10></f10>            | Saves changes and exit                                           |  |

#### 4.2.4 Menu items

The highlighted item on the menu bar displays the specific items for that menu. For example, selecting **Main** shows the Main menu items.

The other items (Advanced, Power, Boot, and Exit) on the menu bar have their respective menu items.

#### 4.2.5 Sub-menu items

A solid triangle before each item on any menu screen means that the item has a sub-menu. To display the sub-menu, select the item and press <Enter>.

# 4.2.6 Configuration fields

These fields show the values for the menu items. If an item is user-configurable, you can change the value of the field opposite the item. You cannot select an item that is not user-configurable.

A configurable field is enclosed in brackets, and is highlighted when selected. To change the value of a field, select it then press <Enter> to display a list of options. Refer to "4.2.7 Pop-up window."

# 4.2.7 Pop-up window

Select a menu item then press <Enter> to display a pop-up window with the configuration options for that item.

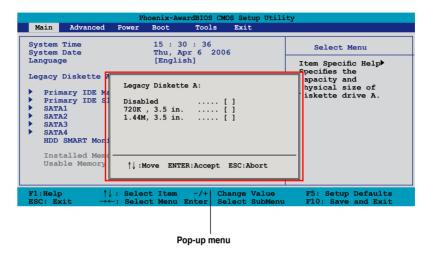

# 4.2.8 General help

At the top right corner of the menu screen is a brief description of the selected item.

# 4.3 Main menu

When you enter the BIOS Setup program, the Main menu screen appears, giving you an overview of the basic system information.

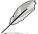

Refer to section "4.2.1 BIOS menu screen" for information on the menu screen items and how to navigate through them.

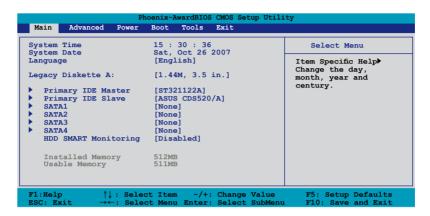

# 4.3.1 System Time [xx:xx:xx]

Allows you to set the system time.

# 4.3.2 System Date [Day xx/xx/xxxx]

Allows you to set the system date.

# 4.3.3 Language [English]

Allows you to choose the BIOS language version from the options. Configuration options: [English] [French] [Deutsch] [Chinese (Trad.)] [Chinese (Simp.)] [Japanese]

# 4.3.4 Legacy Diskette A [1.44M, 3.5 in.]

Sets the type of floppy drive installed.

Configuration options: [Disabled] [720K, 3.5 in.] [1.44M, 3.5 in.]

# 4.3.5 Primary IDE Master/Slave

While entering Setup, the BIOS automatically detects the presence of IDE devices. There is a separate sub-menu for each IDE device. Select a device item then press <Enter> to display the IDE device information.

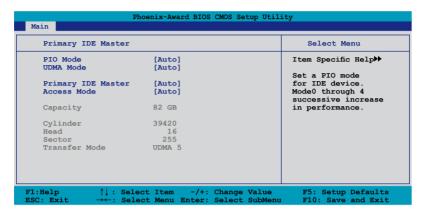

The BIOS automatically detects the values opposite the dimmed items (Capacity, Cylinder, Head, Sector and Transfer Mode). These values are not user-configurable. These items show N/A if no IDE device is installed in the system.

# PIO Mode [Auto]

Sets the PIO mode for the IDE device.

Configuration options: [Auto] [Mode 0] [Mode 1] [Mode 2] [Mode 3] [Mode 4]

# **UDMA Mode [Auto]**

Disables or sets the UDMA mode. Configuration options: [Disable] [Auto]

# Primary IDE Master/Slave [Auto]

Select [Auto] to automatically detect an IDE hard disk drive. If automatic detection is successful, the BIOS automatically fills in the correct values for the remaining fields on this sub-menu. If the hard disk was already formatted on a previous system, the setup BIOS may detect incorrect parameters. Select [Manual] to manually enter the IDE hard disk drive parameters. If no drive is installed select [None]. Configuration options: [None] [Auto] [Manual]

# **Access Mode [Auto]**

The default [Auto] allows automatic detection of an IDE hard disk drive. Select [CHS] for this item if you set the IDE Primary Master/Slave to [Manual]. Configuration options: [CHS] [LBA] [Large] [Auto]

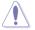

Before attempting to configure a hard disk drive, make sure you have the correct configuration information supplied by the drive manufacturer. Incorrect settings may cause the system to fail to recognize the installed hard disk.

# Capacity

Displays the auto-detected hard disk capacity. This item is not configurable.

#### Cylinder

Shows the number of the hard disk cylinders. This item is not configurable.

#### Head

Shows the number of the hard disk read/write heads. This item is not configurable.

#### Sector

Shows the number of sectors per track. This item is not configurable.

#### **Transfer Mode**

Shows the Transfer mode. This item is not configurable.

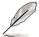

After entering the IDE hard disk drive information into BIOS, use a disk utility, such as FDISK, to partition and format new IDE hard disk drives. This is necessary so that you can write or read data from the hard disk. Make sure to set the partition of the Primary IDE hard disk drives to active.

#### 4.3.6 SATA1/2/3/4

While entering Setup, the BIOS automatically detects the presence of Serial ATA devices. There is a separate sub-menu for each SATA device. Select a device item then press <Enter> to display the SATA device information.

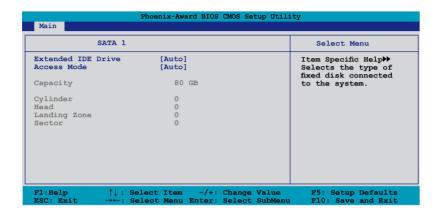

The BIOS automatically detects the values opposite the dimmed items (Capacity, Cylinder, Head, Landing Zone and Sector). These values are not user-configurable. These items show 0 if no SATA device is installed in the system.

# **Extended IDE Drive [Auto]**

Selects the type of fixed disk connected to the system. Configuration options: [None] [Auto]

# **Access Mode [Auto]**

Sets the sector addressing mode. Configuration options: [Large] [Auto]

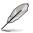

Before attempting to configure a hard disk drive, make sure you have the correct configuration information supplied by the drive manufacturer. Incorrect settings may cause the system to fail to recognize the installed hard disk.

# Capacity

Displays the auto-detected hard disk capacity. This item is not configurable.

# Cylinder

Shows the number of the hard disk cylinders. This item is not configurable.

#### Head

Shows the number of the hard disk read/write heads. This item is not configurable.

#### **Landing Zone**

Shows the number of landing zone per track. This item is not configurable.

#### Sector

Shows the number of sectors per track. This item is not configurable.

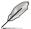

After entering the IDE hard disk drive information into BIOS, use a disk utility, such as FDISK, to partition and format new IDE hard disk drives. This is necessary so that you can write or read data from the hard disk. Make sure to set the partition of the Primary IDE hard disk drives to active.

# 4.3.7 HDD SMART Monitoring [Disabled]

Allows you to enable or disable the HDD Self-Monitoring Analysis and Reporting Technology (SMART) feature. Configuration options: [Disabled] [Enabled]

# 4.3.8 Installed Memory [xxx MB]

Shows the size of installed memory.

# 4.3.9 Usable Memory [XXX MB]

Shows the size of usable memory.

# 4.4 Advanced menu

The Advanced menu items allow you to change the settings for system devices.

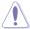

Take caution when changing the settings of the Advanced menu items. Incorrect field values can cause the system to malfunction.

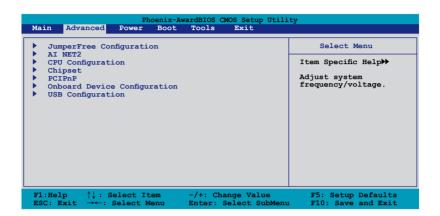

# 4.4.1 JumperFree Configuration

| JumperFree Configuration                                                                     |                    | Select Menu                                                   |
|----------------------------------------------------------------------------------------------|--------------------|---------------------------------------------------------------|
| AI Tuning<br>Overclocking Options<br>System Clocks<br>Voltage Control<br>FSB & Memory Config | [Auto]<br>Disabled | Item Specific Help  Press [Enter] to select overclock profile |
| SLI-Ready Memory                                                                             | Not Detected       |                                                               |

# Al Tuning [Auto]

Allows selection of CPU overclocking options to achieve desired CPU internal frequency. Selct either one of the preset overclocking configuration options:

| Manual       | Allows you to individually set overclocking parameters.                              |  |
|--------------|--------------------------------------------------------------------------------------|--|
| Auto         | Loads the optimal settings for the system.                                           |  |
| Standard     | Loads the standard settings for the system.                                          |  |
| Al Overclock | Loads overclocking profiles with optimal parameters for stability when overclocking. |  |

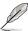

The following item becomes user-configurable when you set **AI Tuning** to [AI Overclock].

#### Overclock Options [Disabled]

Allows you to set the overclocking options.

Configuration options: [Disabled] [Overclock 5%] [Overclock 10%] [Overclock 15%] [Overclock 20%]

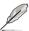

The following items become user-configurable when you set **AI Tuning** to [Manual].

# **System Clocks**

This sub-menu allows you to adjust the system frequency-related items. Select an item, then press <Enter> to edit.

| Phoenix-Award BIOS CMOS Setup Util | ity                                          |
|------------------------------------|----------------------------------------------|
| System Clocks                      | Select Menu                                  |
| NB PCIE Frequency (MHz) [100]      | Item Specific Help►►► Set C55 PCIE Overclock |

#### NB PCIE Frequency (MHz) [100]

Allows you to set the overclocking frequency of the PCIEX16\_1 slot controlled by the Northbridge chipset. Key in the desired value using the numeric keypad and press the <Enter> key.

Configuration options: [100 MHz]~[131 MHz]

# **Voltage Control**

This sub-menu allows you to adjust the system voltage-related items. Select an item, then press <Enter> to edit.

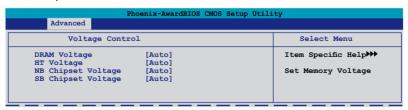

DRAM Voltage [Auto]

Configuration options: [Auto] [1.850V] [1.870V] [1.890V]...[3.090V] [3.110V]

HT Voltage [Auto]

Configuration options: [Auto] [1.20V] [1.22V] [1.24V]...[1.94V] [1.96V]

NB Chipset Voltage [Auto]

Configuration options: [Auto] [1.20V] [1.22V] [1.24V]...[1.74V] [1.76V]

SB Chipset Voltage [Auto]

Configuration options: [Auto] [1.50V] [1.52V] [1.54V]...[1.84V] [1.86V]

## **FSB & Memory Config**

This sub-menu allows you to adjust the system frequency-related items. Select an item, then press <Enter> to edit.

| Main Advanced Power Bo                    | ot Tools Exit   |                                                                         |
|-------------------------------------------|-----------------|-------------------------------------------------------------------------|
| FSB - Memory Clock Mode                   | [Linked]        | Select Menu                                                             |
| FSB - Memory Ratio<br>FSB (QDR), MHz      | [Auto]<br>[800] | Item Specific Help▶▶                                                    |
| Actual FSB (QDR), MHz<br>x MEM (DDR), MHz |                 | System clock mode                                                       |
| Actual MEM (DDR), MHz                     | 800.0           | [Auto] Set FSB and memory speed automatically.                          |
|                                           |                 | [Linked] Enter FSB speed manually. Memory Speed changes proportionally. |
|                                           |                 | [Unlinked] Enter FSB and memory speemanually.                           |

FSB - Memory Clock Mode [Auto]

Allows you to set the system clock mode.

Configuration options: [Auto] [Linked] [Unlinked]

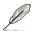

The following items become user-configurable when you set the **FSB-Memory Clock Mode** item to [Linked].

FSB - Memory Ratio [Auto]

Configuration options: [Auto] [1:1] [5:4] [3:2] [Sync Mode]

FSB (QDR), MHz [800]

Allows you to set the CPU FSB frequency. Adjust the value using <+>/<-> or the numeric keypad and press <Enter> .

Configuration options: [533 MHz]~[3000 MHz]

Actual FSB (QDR), MHz 800.0

The Actual FSB (QDR) reflects the actual CPU frequency that will take effect on a reboot.

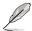

The following item becomes user-configurable when you set the **FSB-Memory Clock Mode** item to [Unlinked].

#### MEM (DDR), MHz [800]

Allows you to set the Memory frequency. Adjust the value using <+>/<-> or the numeric keypad and press <Enter>.

Configuration options: [400 MHz]~[2600 MHz]

Actual MEM (DDR), MHz 800.0

The Actual MEM (DDR) reflects the actual memory frequency that will take effect on a reboot.

# **SLI-Ready Memory [Disabled]**

Allows you to select the SPD profile for SLI-Ready memory modules. The configuration options may vary depending on the type of module you installed. Configuration options: [Disabled] [Optimal] [High Performance] [High Frequency]

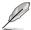

The following item becomes user-configurable when SLI-Ready Memory is set to [Enabled].

#### SLI-Ready Memory CPUOC [CPUOC 0%]

Configuration options: [CPUOC 0%] [CPUOC 1%]~[CPUOC 14%] [CPUOC MAX]

#### 4.4.2 AI NET2

|                                                              | Phoenix-Award BIOS CMOS Setup Util                            | ity                                            |
|--------------------------------------------------------------|---------------------------------------------------------------|------------------------------------------------|
| Advanced                                                     |                                                               |                                                |
|                                                              | AI NET2                                                       | Select Menu                                    |
| POST Check LAN Cable                                         | e [Disabled]                                                  | Item Specific Help                             |
| Pair<br>LAN1 (1-2)<br>LAN1 (3-6)<br>LAN1 (4-5)<br>LAN1 (7-8) | Status Length Open 0.8M Open 0.8M Open 0.8M Open N/A          | Enable or Disable LAN cable check during POST. |
|                                                              | Select Item -/+: Change Value Select Menu Enter: Select Sub-m | F5: Setup Defaults<br>menu F10: Save and Exit  |

# POST Check LAN Cable [Disabled]

Enables or disables checking of the LAN cable during the Power-On Self-Test (POST). Configuration options: [Disabled] [Enabled]

# 4.4.3 **CPU Configuration**

| GDH.                      | G           |              | 0.3 1.4                                 |
|---------------------------|-------------|--------------|-----------------------------------------|
| CPU Configuration         |             | Select Menu  |                                         |
| CPU Type                  | Genuine     | Intel(R) CPU | Item Specific Help▶▶                    |
| CPU Speed                 | 2.80GHz     |              |                                         |
| Cache RAM                 | 1024K x2    |              | Thermal Monitor 1 (On-                  |
| CPU Internal Ther         | mal Control | [Disabled]   | die throtting)                          |
| Limited CPUID Max         | Val         | [Disabled]   | , , , , , , , , , , , , , , , , , , , , |
| Execute Disable Bit       |             | [Enabled]    | Thermal Monitor                         |
| Virtualization Technology |             | [Enabled]    | 2 (Ratio & VID                          |
| CPU Multiplier            |             | [8x]         | transition)                             |

# **CPU Internal Thermal Control [Disabled]**

Configuration options: [Auto] [Disabled]

Limit CPUID MaxVal [Disabled]

Configuration options: [Disabled] [Enabled]

**Execute Disable Bit [Enabled]** 

Configuration options: [Disabled] [Enabled]

**Virtualization Technology [Enabled]** 

Configuration options: [Disabled] [Enabled]

**CPU Multiplier [8x]** 

Configuration options: [6x] [7x] [8x] [9x]

Enhanced Intel Speedstep(tm) Tech. [Disabled]

Configuration options: [Disabled] [Enabled]

# 4.4.4 Chipset

| Phoenix-AwardBIOS CMOS Setup Utili                                                                | ty                    |
|---------------------------------------------------------------------------------------------------|-----------------------|
| Advanced                                                                                          |                       |
| Chipset                                                                                           | Select Menu           |
| <ul> <li>Memory Timing Setting</li> <li>Spread Spectrum Control<br/>LDT Frequency [5x]</li> </ul> | Item Specific Help▶▶▶ |

# **Memory Timing Setting**

| Phoenix-Award BIOS CMOS Setup Utility |               |                       |
|---------------------------------------|---------------|-----------------------|
| Advanced                              |               |                       |
| Memory T                              | iming Setting | Select Menu           |
| tCL (CAS Latency)                     | [Auto]        | Item Specific Help▶▶  |
| tRCD                                  | [Auto]        |                       |
| tRP                                   | [Auto]        | CAS# latency (CAS# to |
| tRAS                                  | [Auto]        | read data valid)      |
| Command Per Clock (CMD)               | [Auto]        |                       |
|                                       |               | Set Memory timings    |
| ** Advanced Memory Setting            | gs **         | to [Optimal] to use   |
| tRRD                                  | [Auto]        | the value recommended |
| tRC                                   | [Auto]        | by the DIM's          |
| tWR                                   | [Auto]        | manufacturer.         |
| tWTR                                  | [Auto]        |                       |
| tref                                  | [Auto]        |                       |
| tRD                                   | [Auto]        |                       |
| tRFC                                  | [Auto]        |                       |
| Async Latency                         | [Auto]        |                       |

tCL (CAS Latency) [Auto]

Configuration options: [Auto] [1] [2] [3] [4] [5] [6] [7]

tRCD [Auto]

Configuration options: [Auto] [1] [2] [3] [4] [5] [6] [7]

tRP [Auto]

Configuration options: [Auto] [1] [2] [3] [4] [5] [6] [7]

tRAS [Auto]

Configuration options: [Auto] [1] [2] [3] [4] [5] [6] [7]...[31]

Command Per Clock (CMD) [Auto]

Configuration options: [Auto] [1 clock] [2 clock]

# \*\*Advanced Memory Settings\*\*

tRRD [Auto]

Configuration options: [Auto] [1] [2] [3] [4] [5] [6] [7]...[15]

tRC [Auto]

Configuration options: [Auto] [1] [2] [3] [4] [5] [6] [7]...[31]

tWR [Auto]

Configuration options: [Auto] [1] [2] [3] [4] [5] [6] [7]

tWTR [Auto]

Configuration options: [Auto] [1] [2] [3] [4] [5] [6] [7]...[15]

tREF [Auto]

Configuration options: [Auto] [1] [2]

tRD [Auto]

Configuration options: [Auto] [1] [2] [3] [4] [5] [6] [7]...[15]

tRFC [Auto]

Configuration options: [Auto] [1] [2] [3] [4] [5] [6] [7]...[127]

Async Latency [Auto]

Select [Auto] to auto detect the smallest latency to use for the asynchronize  $% \left( 1\right) =\left( 1\right) \left( 1\right) \left($ 

logic on memory read.

Configuration options: [Auto] [1.00nS] [1.25nS] [1.50nS] [1.75nS] [2.00nS]

[2.25nS] [2.50nS]

#### **Spread Spectrum Control**

| Advanced Pho                                                       | enix-Award BIOS CMOS Setup Ut          | ility                 |
|--------------------------------------------------------------------|----------------------------------------|-----------------------|
| Spread Spectrum                                                    | Control                                | Select Menu           |
| CPU Spread Spectrum<br>SATA Spread Spectrum<br>LDT Spread Spectrum | [Disabled]<br>[Disabled]<br>[Disabled] | Item Specific Help≯>> |

CPU Spread Spectrum [Auto]

Configuration options: [Disabled] [Auto]

SATA Spread Spectrum [Disabled]

Configuration options: [Disabled] [Auto]

LDT Spread Spectrum [Auto]

Configuration options: [Disabled] [Center] [Down]

# LDT Frequency [5x]

Configuration options: [1x] [2x] [3x] [4x] [5x] [6x] [7x] [8x]

# 4.4.5 PCIPnP

| Phoenix-AwardBIOS CMOS Setup Util                     | ity                                                                                                    |
|-------------------------------------------------------|----------------------------------------------------------------------------------------------------|
| Advanced                                              |                                                                                                    |
| PCIPnP                                                | Select Menu                                                                                                    |
| Plug & Play O/S [No]<br>Primary Display Adapter [PCI] | Item Specific Help  Select Yes if you are using a Plug and Play capable operating system. Select No if you need the BIOS to configure non-boot devices. |

# Plug & Play O/S [No]

When set to [No], the BIOS configures all the devices in the system. When set to [Yes] and if you install a Plug and Play operating system, the operating system configures the Plug and Play devices not required for boot.

Configuration options: [No] [Yes]

# Primary Display Adapter [PCI]

Allows you to select the graphics controller to use as the primary boot device. Configuration options: [PCI] [PCI-E]

# 4.4.6 Onboard Device Configuration

| Onboard Device Configuration                                                                                                    | Select Menu                                |
|----------------------------------------------------------------------------------------------------|--------------------------------------------|
| IDE Function Setup NVRAID Configuration HD Audio Front Panel Support Type Onboard LAN Boot ROM Onboard LAN Boot ROM Onboard 1394 Serial Port1 Address Parallel Port Address Parallel Port Mode ECP Mode Use DMA    Enabled   Disabled   Enabled     SFR   STRQ4   STRQ7     SFR   STRQ7     SFR   STRQ7     SFR   STRQ7     SFR   STRQ7     SFR   STRQ7     SFR   STRQ7     SFR   SFR   SFR   SFR   SFR     SFR   SFR   SFR   SFR   SFR   SFR     SFR   SFR   SFR   SFR   SFR   SFR   SFR   SFR     SFR   SFR   SF | Item Specific Help▶▶ Press [Enter] to set. |

# **IDE Function Setup**

This sub-menu contains IDE function-related items. Select an item then press <Enter> to edit.

| Phoeni: Advanced                                                                                                    | x-Award BIOS CMOS Setup                                                         | Utility                                                 |
|----------------------------------------------------------------------------------------------------|---------------------------------------------------------------------------------|---------------------------------------------------------|
| IDE Function Setup                                                                                                    | ·                                                                               | Select Menu                                             |
| OnChip IDE Channel0 OnChip IDE Channel1 IDE DMA transfer access SATA Port 1, 2 SATA DMA transfer SATA Port 3, 4 SATA2 DMA transfer IDE Prefetch Mode | [Enabled] [Enabled] [Enabled] [Enabled] [Enabled] [Enabled] [Enabled] [Enabled] | Item Specific Help₩₩ Disable/Enable Onchip IDE Channel0 |

#### OnChip IDE Channel0 [Enabled]

OnChip IDE Channel1 [Enabled]

Allows you to enable or disable the onchip IDE channel 0/1 controller.

Configuration options: [Disabled] [Enabled]

#### IDE DMA transfer access [Enabled]

Allows you to enable or disable the IDE DMA transfer access.

Configuration options: [Disabled] [Enabled]

#### SATA Port 1, 2 [Enabled]

Allows you to enable or disable the onchip SATA1/SATA2 port.

Configuration options: [Disabled] [Enabled]

#### SATA DMA transfer access [Enabled]

Allows you to enable or disable the SATA DMA transfer access.

Configuration options: [Disabled] [Enabled]

#### SATA Port 3, 4 [Enabled]

Allows you to enable or disable the onchip SATA1/SATA2 port.

Configuration options: [Disabled] [Enabled]

#### SATA2 DMA transfer access [Enabled]

Allows you to enable or disable the SATA2 DMA transfer access.

Configuration options: [Disabled] [Enabled]

#### IDE Prefetch Mode [Enabled]

Allows you to enable or disable the IDE PIO read prefetch mode.

Configuration options: [Disabled] [Enabled]

#### **NVRAID Configuration**

This sub-menu allows you to change Serial ATA settings. Select an item then press <Enter> to edit.

|   | Advanced     | Phoenix-Award   | BIOS CMOS Setup Ut | ility                 |
|---|--------------|-----------------|--------------------|-----------------------|
|   | Serial-ATA   | A Configuration |                    | Select Menu           |
|   | RAID Enabled | [Disa           | bled]              | Item Specific Help▶▶▶ |
| x | SATA1        | RAID            | Disabled           |                       |
| × | SATA2        | RAID            | Disabled           | Disable/Enable nVIDIA |
| × | SATA3        | RAID            | Disabled           | RAID feature.         |
| × | SATA4        | RAID            | Disabled           |                       |
|   |              |                 |                    |                       |

#### RAID Enabled [Disabled]

Enables or disables the onboard RAID controller. When set to [Enabled], the succeeding items become user-configurable.

Configuration options: [Disabled] [Enabled]

#### SATA1/2/3/4 RAID [Disabled]

Enables or disables the RAID function of the first to fourth SATA master drive.

Configuration options: [Disabled] [Enabled]

# **HD Audio [Enabled]**

Allows you to disable or set the High-Definition audio function.

Configuration options: [Disabled] [Enabled]

# Front Panel Support Type [HD Audio]

Allows you to set the front panel audio connector (AAFP) mode to legacy AC`97 or high-definition audio depending on the audio standard that the front panel audio module supports. Configuration options: [AC97] [HD Audio]

# Onboard nVidia LAN [Enabled]

Enables or disables the onboard NVIDIA® I AN controller.

Configuration options: [Disabled] [Enabled]

#### Onboard LAN Boot ROM [Disabled]

Allows you to enable or disable the onboard LAN boot ROM.

Configuration options: [Enabled] [Disabled]

#### Onboard 1394 [Enabled]

Allows you to enable or disable the onboard 1394 device support.

Configuration options: [Disabled] [Enabled]

#### Serial Port1 Address [3F8/IRQ4]

Allows you to select the Serial Port1 base address.

Configuration options: [Disabled] [3F8/IRQ4] [2F8/IRQ3] [3E8/IRQ4] [2E8/IRQ3]

[Auto]

#### Parallel Port Address [378/IRQ7]

Allows you to select the Parallel Port address.

Configuration options: [Disabled] [378/IRQ7] [278/IRQ5] [3BC/IRQ7]

# Parallel Port Mode [EPP]

Allows you to select the Parallel Port mode.

Configuration options: [Normal] [EPP] [ECP] [Bi-Directional]

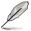

The ECP Mode Use DMA item becomes user-configurable when the Parallel Port Mode item is set to [ECP] or [Bi-Directional]

# **ECP Mode Use DMA [3]**

Allows selection of ECP Mode. Configuration options: [1] [3]

# 4.4.7 USB Configuration

The items in this menu allows you to change the USB-related features. Select an item then press <Enter> to display the configuration options.

| Phoenix-Award BIOS CMOS Setup Utility                                             |                                                                     |
|-----------------------------------------------------------------------------------|---------------------------------------------------------------------|
| Advanced                                                                          |                                                                     |
| USB Configuration                                                                 | Select Menu                                                         |
| USB Controller [Enabled] USB Legacy support [Enabled] USB2.0 Controller [Enabled] | Item Specific Help***  Enable or Disable USB 1.1 and 2.0 Controller |

USB Controller [Enabled]

Allows you to enable or disable the onchip USB controller.

Configuration options: [Disabled] [Enabled]

USB Legacy Support [Enabled]

Allows you to enable or disable support for USB devices on legacy operating systems (OS). Configuration options: [Disabled] [Enabled]

USB 2.0 Controller [Enabled]

Allows you to enable or disable the USB 2.0 controller.

Configuration options: [Disabled] [Enabled]

# 4.5 Power menu

The Power menu items allow you to change the settings for the Advanced Configuration and Power Interface (ACPI) and the Advanced Power Management (APM). Select an item then press <Enter> to display the configuration options.

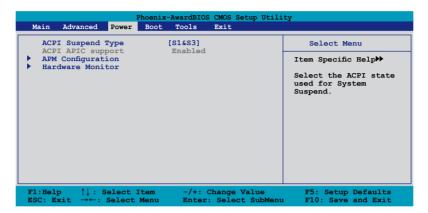

# 4.5.1 ACPI Suspend Type [S1&S3]

Allows you to select the Advanced Configuration and Power Interface (ACPI) state to be used for system suspend.

Configuration options: [S1 (POS)] [S3(STR)] [S1&S3]

# 4.5.2 ACPI APIC Support [Enabled]

Allows you to enable or disable the Advanced Configuration and Power Interface (ACPI) support in the Application-Specific Integrated Circuit (ASIC). When set to Enabled, the ACPI APIC table pointer is included in the RSDT pointer list. Configuration options: [Disabled] [Enabled]

# 4.5.3 APM Configuration

| APM Configuration                                                                                                    |                                                                                                    | Select Menu                                                                                           |
|----------------------------------------------------------------------------------------------------|----------------------------------------------------------------------------------------------------|----------------------------------------------------------------------------------------------------|
| Restore on AC Power Loss PWR Button < 4 secs Power Up On PCI/PCIE Devices Power On By External Modems Power On by RTC Alarm  x Date(of Month) Alarm  x Alarm Time(hh:mm)  HPET Support Power Up By PS/2 Mouse Power Up By PS/2 Keyboard | [Power-Off] [Instant-Off] [Disabled] [Disabled] [Disabled] 0 0:0:0 [Enabled] [Disabled] [Disabled] | Item Specific Help▶  Press [Enter] to select whether or not to restart the system after AC power loss |

#### **Restore on AC Power Loss [Power-Off]**

Allows you to enable or disable the Restore on AC Power Loss function. Configuration options: [Power-Off] [Power-On] [Last State]

#### PWR Button < 4 secs [Instant-Off]

When set to [Instant-Off], the system goes into Soft-off mode after you press the power button for less than 4 seconds. When set to [Suspend], the system goes into Suspend mode after you press the power button for less than 4 seconds. Configuration options: [Suspend] [Instant-Off]

# Power Up On PCI/PCIE Devices [Disabled]

Allows you to enable or disable the PME to wake up from S5 by PCI/PCIE devices and the NVIDIA® onboard LAN. Configuration options: [Disabled] [Enabled]

# Power On By External Modem [Disabled]

This allows either settings of [Enabled] or [Disabled] for powering up the computer when the external modem receives a call while the computer is in Soft-off mode. Configuration options: [Disabled] [Enabled]

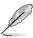

The computer cannot receive or transmit data until the computer and applications are fully running. Thus, connection cannot be made on the first try. Turning an external modem off and then back on while the computer is off causes an initialization string that turns the system power on.

# Power On By RTC Alarm [Disabled]

Allows you to enable or disable RTC to generate a wake event. When this item is set to [Enabled], the items **Date (of Month) Alarm** and **Alarm Time (hh:mm)** become user-configurable with set values.

Configuration options: [Disabled] [Enabled]

#### Date (of Month) Alarm [XX]

To set the date of alarm, highlight this item and press <Enter> to display the Date (of Month) Alarm pop-up menu. Key-in a value within the specified range then press <Enter>. Value '0' means everyday. Configuration options: [Min=0] [Max=31]

#### Alarm Time (hh:mm) [ XX: XX: XX]

To set the time of alarm, highlight this item and press <Enter> to display the Alarm Time pop-up menu. Key-in a value within the specified range then press <Enter>.

Configuration options: [Min=0] [Max=23]---hour

[Min=0] [Max=59]---minute [Min=0] [Max=59]---second

#### **HPET Support [Enabled]**

The hardware high precision efficient timer (HPET) is to increase the performance of the Vista Multimedia player and can meet Vista's requirement. Disable this feature if your system is running under XP environment.

Configuration options: [Disabled] [Enabled]

# Power Up By PS/2 Mouse [Disabled]

When set to [Enabled], this parameter allows you to use the PS/2 mouse to turn on the system. This feature requires an ATX power supply that provides at least 1A on the +5VSB lead. Configuration options: [Disabled] [Enabled]

# Power Up By PS/2 Keyboard [Disabled]

Allows you to disable the Power On by PS/2 keyboard function or set specific keys on the PS/2 keyboard to turn on the system. This feature requires an ATX power supply that provides at least 1A on the +5VSB lead.

Configuration options: [Disabled] [Space Bar] [Ctrl-ESC] [Power Key]

#### 4.5.4 Hardware Monitor

The items in this sub-menu displays the hardware monitor values automatically detected by the BIOS. It also allows you to change CPU Q-Fan feature-related parameters. Select an item then press <Enter> to display the configuration options.

| Phoenix-Award BIOS CMOS Setup Utility Power                                                                                                    |                                                                                               |                                                         |
|----------------------------------------------------------------------------------------------------|-----------------------------------------------------------------------------------------------|---------------------------------------------------------|
| Hardware Monito                                                                                                    | or                                                                                            | Select Menu                                             |
| CPU Q-Fan Control x CPU Q-Fan Profile Chassis Q-Fan Control x Chassis Q-Fan Profile Vcore Voltage 3.3V Voltage 5V Voltage 12V Voltage  CPU Temperature M/B Temperature CPU Fan Speed CHA FAN1 Speed CHA FAN2 Speed PWR FAN Speed CPU Fan Speed CPU Fan Speed CPU Fan Speed | [Disabled] Performance [1.34v] [3.20v] [4.83v] [11.52v]  48°C 36°C 2667 RPM 0 RPM 0 RPM 0 RPM | Item Specific Help≯→ Press [Enter] to enable or disable |
| F1:Help ↑↓: Select                                                                                                    |                                                                                               |                                                         |

# **CPU Q-Fan Control [Enabled]**

Allows you to enable or disable the CPU Q-Fan controller. Configuration options: [Disabled] [Enabled]

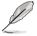

The **CPU Fan Profile** item becomes user-configurable when you enable the CPU Q-Fan Control feature.

# **CPU Q-Fan Profile [Performance]**

Allows you to set the appropriate performance level of the CPU Q-Fan. When set to [Optimal], the CPU fan automatically adjusts depending on the CPU temperature. Set this item to [Silent Mode] to minimize fan speed for quiet CPU fan operation, or [Performance Mode] to achieve maximum CPU fan speed. Configuration options: [Performance] [Optimal] [Silent]

# Chassis Q-Fan Control [Enabled]

Allows you to enable or disable the Chassis Q-fan. Configuration options: [Disabled] [Enabled]

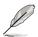

The **Chassis Q-Fan Profile** item becomes user-configurable when you enable the Chassis Q-Fan Control feature.

# **Chassis Q-Fan Profile [Performance]**

Allows you to set the appropriate performance level of the Chassis Q-Fan. Configuration options: [Performance] [Optimal] [Silent]

#### Vcore Voltage, 3.3V Voltage, 5V Voltage, 12V Voltage

The onboard hardware monitor automatically detects the voltage output through the onboard voltage regulators. Select [Ignored] if you do not want to detect this item.

# CPU Temperature [xxx°C/xxx°F] M/B Temperature [xxx°C/xxx°F]

The onboard hardware monitor automatically detects and displays the motherboard and CPU temperatures. Select [Ignored] if you do not wish to display the detected temperatures.

# CPU Fan Speed [xxxxRPM] CHA\_FAN 1/2 Speed [xxxxRPM] PWR\_FAN Speed [xxxxRPM]

The onboard hardware monitor automatically detects and displays the CPU/ Chassis/Power fan speed in rotations per minute (RPM). If the fan is not connected to the motherboard, the field shows 0 RPM.

# CPU Fan Speed warning [600 RPM]

Allows you to set the CPU fan warning speed function, which gives off a warning when the CPU fan speed is too low. If you set this item to [Disabled], the system will not warn you even if no fan is installed or if the fan is not functioning properly. Configuration options: [Disabled] [600 RPM] [1200 RPM] [1600 RPM]

# 4.6 Boot menu

The Boot menu items allow you to change the system boot options. Select an item then press <Enter> to display the sub-menu.

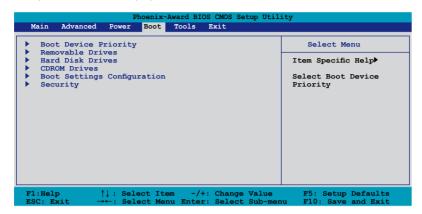

# 4.6.1 Boot Device Priority

| Phoenix-Award BIOS CMOS Setup Utility Boot |                            |                                     |
|--------------------------------------------|----------------------------|-------------------------------------|
| Boot Device                                | Priority                   | Select Menu                         |
| 1st Boot Device<br>2nd Boot Device         | [Removable]<br>[Hard Disk] | Item Specific Help▶▶                |
| 3rd Boot Device<br>4th Boot Device         | [CDROM] [Disabled]         | Select Your Boot<br>Device Priority |

# 1st ~ 4th Boot Device [Removable]

These items specify the boot device priority sequence from the available devices. The number of device items that appears on the screen depends on the number of devices installed in the system.

Configuration options: [Removable] [Hard Disk] [CDROM] [Disabled]

#### 4.6.2 Removable Drives

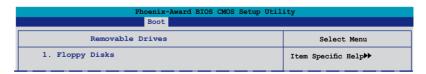

# 1. Floppy Disks

Allows you to assign a removable drive attached to the system.

# 4.6.3 Hard Disk Drives

| Phoenix-Award BIOS CMOS Setup Utility |                      |  |
|---------------------------------------|----------------------|--|
| Boot                                  |                      |  |
| Hard Disk Drives                      | Select Menu          |  |
| 1. SATA X: XXXXXXXXX                  | Item Specific Help►> |  |

# 1. SATA X: XXXXXXXXX

Allows you to assign hard disk drives attached to the system.

# 4.6.4 CDROM Drives

| Phoenix-Award BIOS CMOS Setup Utility Boot |                      |  |
|--------------------------------------------|----------------------|--|
| CDROM Drives                               | Select Menu          |  |
| 1. 1st Slave: XXXXXXXXX                    | Item Specific Help►► |  |

#### 1. 1st Slave: XXXXXXXXX

Allows you to assign optical drives attached to the system.

# 4.6.5 Boot Settings Configuration

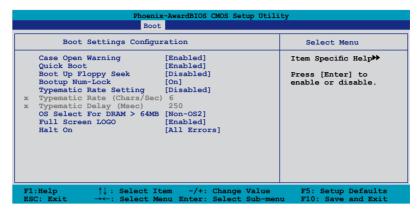

#### **Case Open Warning [Enabled]**

Enables or disables the chassis open status feature. Setting to Enabled, clears the chassis open status. Refer to section "2.7.2 Internal connectors" for setting details. Configuration options: [Disabled] [Enabled]

# **Quick Boot [Enabled]**

Allows you to enable or disable the system quick boot feature. When Enabled, the system skips certain tests while booting.

Configuration options: [Disabled] [Enabled]

# **Boot Up Floppy Seek [Disabled]**

Enables or disables the chassis open status feature. Setting to Enabled, clears the chassis open status. Configuration options: [Disabled] [Enabled]

# **Bootup Num-Lock [On]**

Allows you to select the power-on state for the NumLock. Configuration options: [Off] [On]

# Typematic Rate Setting [Disabled]

Allows you to set the keystroke rate. Enable this item to configure the Typematic Rate (Chars/Sec) and the Typematic Delay (Msec). Configuration options: [Disabled] [Enabled]

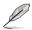

The items **Typematic Rate (Chars/Sec)** and **Typematic Delay (Msec)** become user-configurable only when the item **Typematic Rate Setting** is enabled.

# Typematic Rate (Chars/Sec) [6]

Allows you to select the rate at which a character repeats when you hold a key. Configuration options: [6] [8] [10] [12] [15] [20] [24] [30]

# Typematic Delay (Msec) [250]

Allows you to set the delay before keystrokes begin to repeat.

Configuration options: [250] [500] [750] [1000]

#### OS Select for DRAM > 64MB [Non-OS2]

Set this item to [OS2] only when you are running on an OS/2 operating system with an installed RAM of greater than 64 MB. Configuration options: [Non-OS2] [OS2]

#### Full Screen LOGO [Enabled]

Allows you to enable or disable the full screen logo display feature. Configuration options: [Disabled] [Enabled]

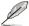

Make sure that the above item is set to [Enabled] if you want to use the ASUS  $MyLogo3^{TM}$  feature.

# Halt On [All Errors]

Allows you to set the error report type.

Configuration options: [All Errors] [No Errors] [All, But Keyboard] [All, But Diskette] [All, But Disk/Key]

# 4.6.6 Security

| Phoenix-Award BIOS CMOS Setup Utility Boot                           |                      |  |
|----------------------------------------------------------------------|----------------------|--|
| Security                                                             | Select Menu          |  |
| Supervisor Password Clear User Password Clear Password Check [Setup] | Item Specific Help▶▶ |  |

# Supervisor Password User Password

These fields allow you to set passwords:

To set a password:

- 1. Select an item then press <Enter>.
- Type in a password using a combination of a maximum of eight (8) alpha-numeric characters, then press <Enter>.
- 3. When prompted, confirm the password by typing the exact characters again, then press <Enter>. The password field setting is changed to Set.

To clear the password:

1. Select the password field and press <Enter> twice. The following message appears:

```
PASSWORD DISABLED !!!
Press any key to continue...
```

2. Press any key to continue. The password field setting is changed to Clear.

#### A note about passwords

The Supervisor password is required to enter the BIOS Setup program preventing unauthorized access. The User password is required to boot the system preventing unauthorized use.

Forgot your password?

If you forget your password, you can clear it by erasing the CMOS Real Time Clock (RTC) RAM. The RAM data containing the password information is powered by the onboard button cell battery. If you need to erase the CMOS RAM, refer to section "2.6 Jumper" for instructions.

#### **Password Check**

This field requires you to enter the password before entering the BIOS setup or the system. Select [Setup] to require the password before entering the BIOS Setup. Select [System] to require the password before entering the system. Configuration options: [Setup] [System]

# 4.7 Tools menu

The Tools menu items allow you to configure options for special functions. Select an item then press <Enter> to display the sub-menu.

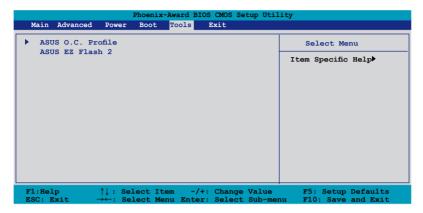

#### 4.7.1 ASUS O.C. Profile

This item allows you to store or load multiple BIOS settings.

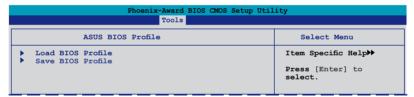

#### **Load BIOS Profile**

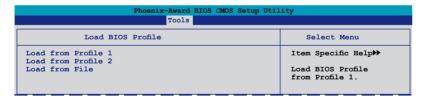

#### Load from Profile 1/2

Allows you to load the previous BIOS settings saved in the BIOS Flash. Press <Enter> to load the file.

#### Load from File

Allows you to load the previous BIOS file saved in the hard disk/floppy disk/USB flash disk with the FAT32/16/12 format. Follow the instructions below to load the BIOS file.

- 1. Insert the storage devices that contains the "xxx.CMO" file.
- 2. Turn on the system.
- Enter BIOS setup program. Go to the "Tools" menu to select ASUS O.C. Profile > Load from File. Press <Enter> then the setup screen will appear.
- 4. Press <Tab> to switch between drives before the correct "xxx.CMO" file is found. Then press <Enter> to load the file.
- 5. A pop-up message will inform you when the loading process finishes.

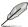

- Suggest only to update the BIOS file coming from the same memory/CPU configuration and BIOS version.
- Only the "xxx.CMO" file can be loaded.

#### Save BIOS Profile

| Phoenix-Award BIOS CMOS Setup Utility Tools            |                                                              |  |
|--------------------------------------------------------|--------------------------------------------------------------|--|
| Save BIOS Profile                                      | Select Menu                                                  |  |
| Save to Profile 1<br>Save to Profile 2<br>Save to File | Item Specific Help>> Save current BIOS Profile to Profile 1. |  |

#### Save to Profle 1/2

Allows you to save the current BIOS file to the BIOS Flash. Press <Enter> to save the file.

#### Save to File

Allows you to save the current BIOS file to the hard disk/floppy disk/USB flash disk with FAT32/16/12 format. Follow the instructions below to save the BIOS file.

- 1. Insert the storage devices with enough space.
- 2. Turn on the system.
- 3. Enter the BIOS setup program. Go to the "Tools" menu to select "Save to File." Press <Enter> then the setup screen will appear.
- Press <Tab> to switch between the drives. Press hot-key <S> to save the file.
- 5. Key in the file name. Then press <Enter>.
- 6. A pop-up message will inform you when the saving process finishes.

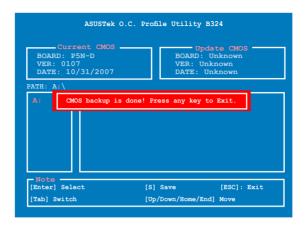

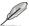

The BIOS file will be saved as "xxx.CMO".

#### 4.7.2 ASUS EZ Flash 2

Allows you to run ASUS EZ Flash 2. When you press <Enter>, a confirmation message appears. Use the left/right arrow key to select between [Yes] or [No], then press <Enter> to confirm your choice.

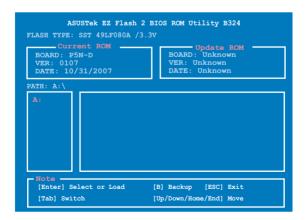

# 4.8 Exit menu

The Exit menu items allow you to load the optimal or failsafe default values for the BIOS items, and save or discard your changes to the BIOS items.

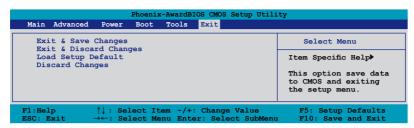

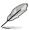

Pressing <Esc> does not immediately exit this menu. Select one of the options from this menu or <F10> from the legend bar to exit.

# **Exit & Save Changes**

Once you are finished making your selections, choose this option from the Exit menu to ensure the values you selected are saved to the CMOS RAM. An onboard backup battery sustains the CMOS RAM so it stays on even when the PC is turned off. When you select this option, a confirmation window appears. Select **YES** to save changes and exit.

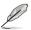

If you attempt to exit the Setup program without saving your changes, the program prompts you with a message asking if you want to save your changes before exiting. Press <Enter> to save the changes while exiting.

# **Exit & Discard Changes**

Select this option only if you do not want to save the changes that you made to the Setup program. If you made changes to fields other than System Date, System Time, and Password, the BIOS asks for a confirmation before exiting.

# **Load Setup Default**

This option allows you to load the default values for each of the parameters on the Setup menus. When you select this option or if you press <F5>, a confirmation window appears. Select **YES** to load default values. Select Exit & Save Changes or make other changes before saving the values to the non-volatile RAM.

# **Discard Changes**

This option allows you to discard the selections you made and restore the previously saved values. After selecting this option, a confirmation appears. Select **YES** to discard any changes and load the previously saved values.

This chapter describes the contents of the support CD that comes with the motherboard package.

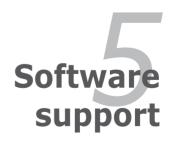

# **Chapter summary**

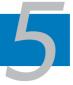

| 5.1 | Installing an operating system | 5-1  |
|-----|--------------------------------|------|
| 5.2 | Support CD information         | 5-1  |
| 5.3 | Software information           | 5-9  |
| 5.4 | RAID configurations            | 5-29 |
| 5.5 | Creating a RAID driver disk    | 5-37 |

# 5.1 Installing an operating system

This motherboard supports Windows® XP/Vista operating systems (OS). Always install the latest OS version and corresponding updates to maximize the features of your hardware.

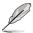

- Motherboard settings and hardware options vary. Use the setup procedures presented in this chapter for reference only. Refer to your OS documentation for detailed information
- Make sure that you install Windows® XP Service Pack 2 or later versions before installing the drivers for better compatibility and system stability.

# 5.2 Support CD information

The support CD that came with the motherboard package contains the drivers, software applications, and utilities that you can install to avail all motherboard features.

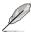

The contents of the support CD are subject to change at any time without notice. Visit the ASUS website (www.asus.com) for updates.

# 5.2.1 Running the support CD

Place the support CD to the optical drive. The CD automatically displays the Drivers menu if Autorun is enabled in your computer.

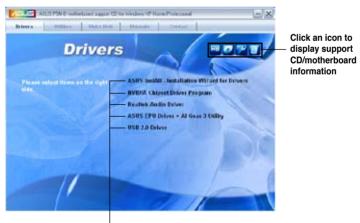

Click an item to install

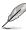

If Autorun is NOT enabled in your computer, browse the contents of the support CD to locate the file ASSETUP.EXE from the BIN folder. Double-click the ASSETUP.EXE to run the CD.

# 5.2.2 Drivers menu

The drivers menu shows the available device drivers if the system detects installed devices. Install the necessary drivers to activate the devices.

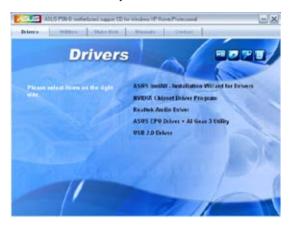

### ASUS InstAll - Installation Wizard for Drivers

Launches the ASUS InstAll driver installation wizard.

# **Nvidia Chipset Driver Program**

Installs the NVIDIA® Chipset drivers for the NVIDIA® nForce™ 750i SLI chipset.

### Realtek® Audio Driver

Installs the Realtek® ALC883 audio driver and application.

# ASUS EPU + AI Gear 3 Utility

Installs the EPU + AI Gear 3 utility.

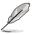

Install this driver before the ASUS AI Suite utility.

### **USB 2.0 Driver**

Installs the Universal Serial Bus 2.0 (USB 2.0) driver.

# 5.2.3 Utilities menu

The Utilities menu shows the applications and other software that the motherboard supports.

There Makes Martin County County

Utilities

ASUS Evaluations Within the United ASUS Evaluations Within the United ASUS E

### **ASUS InstAll-Installation Wizard for Utilities**

Installs all of the utilities through the Installation Wizard.

### **ASUS PC Probe II**

This smart utility monitors the fan speed, CPU temperature, and system voltages, and alerts you of any detected problems. This utility helps you keep your computer in healthy operating condition.

### **ASUS AI Suite**

Installs the ASUS AI Suite.

# **ASUS Update**

Allows you to download the latest version of the BIOS from the ASUS website.

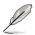

Before using the ASUS Update, make sure that you have an Internet connection so you can connect to the ASUS website.

### **ASUS AI Direct Link**

Installs the ASUS AI Direct Link utility.

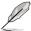

You can also install the following utilities from the ASUS Superb Software Library CD.

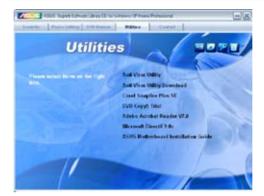

# **Anti-Virus Utility**

The anti-virus application detects and protects your computer from viruses that destroys data. You can also download the utility by clicking the Security tab.

# **Anti-Virus Utility Download**

Allows you to choose the language version and download the anti-virus application from the website.

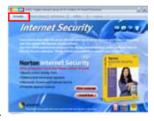

# **Corel Snapfire Plus SE**

Installs the Corel Snapfire Plus SE software. You can also download the utility by clicking the Photo-Editing tab.

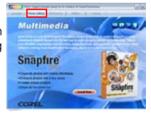

# **DVD Copy5 Trial**

Installs the WinDVD Copy5 Trial version. You can also download the utility by clicking the DVD Burner tab.

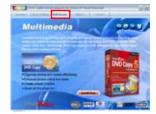

#### Adobe Acrobat Reader V7.0

Installs the Adobe® Acrobat® Reader that allows you to open, view, and print documents in Portable Document Format (PDF).

### Microsoft DirectX 9.0c

Installs the Microsoft® DirectX 9.0 driver. The Microsoft DirectX® 9.0 is a multimedia technology that enhances computer graphics and sound. DirectX® improves the multimedia features of you computer so you can enjoy watching TV and movies, capturing videos, or playing games in your computer. Visit the Microsoft website (www.microsoft.com) for updates.

### **ASUS Motherboard Installation Guide**

The ASUS Motherboard Installation Guide contains a general and clear instruction on how to install your new ASUS motherboard, FAQs, and how to maintain your PC.

### 5.2.4 Make disk menu

The Make disk menu contains items to create the NVIDIA® SATA/RAID driver disk.

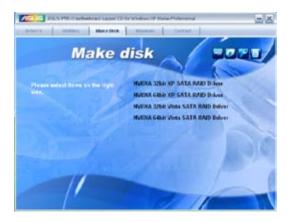

### **NVIDIA 32/64bit XP SATA RAID Driver**

Allows you to create a NVIDIA® Windows® XP 32/64bit RAID driver.

### NVIDIA 32/64bit Vista SATA RAID Driver

Allows you to create a NVIDIA® Windows® Vista 32/64bit RAID driver.

# 5.2.5 Manual menu

The Manual menu contains a list of supplementary user manuals. Click an item to open the folder of the user manual.

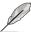

Most user manual files are in Portable Document Format (PDF). Install the Adobe® Acrobat® Reader from the ASUS Superb Software Library CD before opening a user manual file.

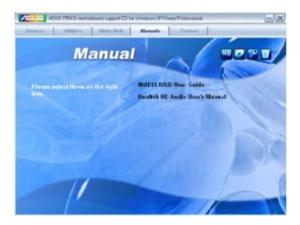

# 5.2.6 ASUS Contact information

Click the Contact tab to display the ASUS contact information. You can also find this information on the inside front cover of this user guide.

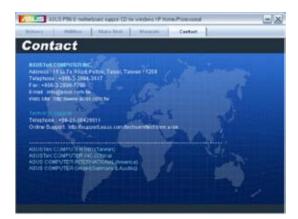

# 5.2.7 Other information

The icons on the top right corner of the screen give additional information on the motherboard and the contents of the support CD. Click an icon to display the specified information.

# **Motherboard Info**

Displays the general specifications of the motherboard.

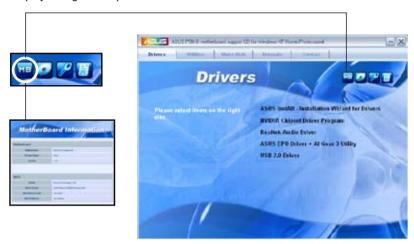

### **Browse this CD**

Displays the support CD contents in graphical format.

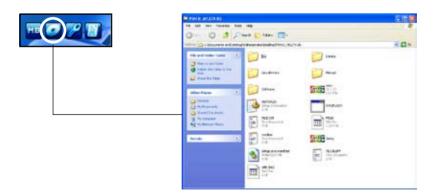

# **Technical support Form**

Displays the ASUS Technical Support Request Form that you have to fill out when requesting technical support.

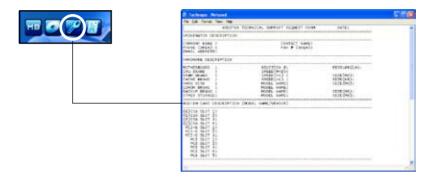

### **Filelist**

Displays the contents of the support CD and a brief description of each in text format.

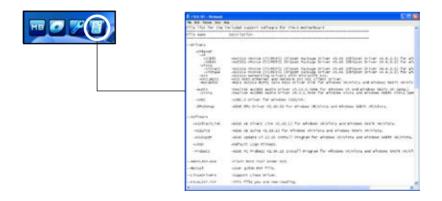

# 5.3 Software information

Most of the applications in the support CD have wizards that will conveniently guide you through the installation. View the online help or readme file that came with the software application for more information.

# 5.3.1 ASUS MyLogo2™

The ASUS MyLogo2<sup>™</sup> utility lets you customize the boot logo. The boot logo is the image that appears on screen during the Power-On Self-Test (POST). The ASUS MyLogo2<sup>™</sup> is automatically installed when you install the ASUS Update utility from the support CD. See section "5.2.3 Utilities menu" for details.

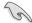

- Before using the ASUS MyLogo2<sup>™</sup>, use the Award BIOS Flash utility to make a copy of your original BIOS file, or obtain the latest BIOS version from the ASUS website. See section "4.1.4 Updating the BIOS."
- Make sure that the BIOS item Full Screen Logo is set to [Enabled] if you wish to use ASUS MyLogo2. See section "4.6.5 Boot Settings Configuration."
- You can create your own boot logo image in GIF, JPG, or BMP file formats.
- The file size should be smaller than 150 K.

## To launch the ASUS MyLogo2™:

- Launch the ASUS Update utility. Refer to section "4.1.1 ASUS Update utility" for details.
- 2. Select Options from the drop down menu, then click **Next.**
- Check the option Launch MyLogo2 to replace system boot logo before flashing BIOS, then click Next.
- 4. Select **Update BIOS from a file** from the drop down menu, then click **Next**.

When prompted, locate the new BIOS file, then click Next. The ASUS MyLogo2 window appears.

 From the left window pane, select the folder that contains the image you intend to use as your boot logo.

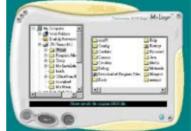

7. When the logo images appear on the right window pane, select an image to enlarge by clicking on it.

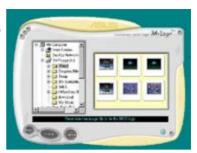

 Adjust the boot image to your desired size by selecting a value on the Ratio box.

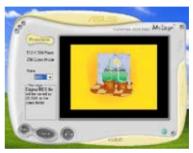

- 9. When the screen returns to the ASUS Update utility, flash the original BIOS to load the new boot logo.
- 10. After flashing the BIOS, restart the computer to display the new boot logo during POST.

# 5.3.2 Audio configurations

The Realtek® ALC883 audio CODEC provides 8-channel audio capability to deliver the ultimate audio experience on your computer. The software provides Jack-Sensing function, S/PDIF Out support, and interrupt capability. The ALC883also includes the Realtek® proprietary UAJ® (Universal Audio Jack) technology for all audio ports, eliminating cable connection errors and giving users plug and play convenience.

Follow the installation wizard to install the Realtek® Audio Driver from the support CD that came with the motherboard package.

If the Realtek audio software is correctly installed, you will find the Realtek HD Audio Manager icon on the taskbar.

From the taskbar, double-click on the SoundEffect icon to display the Realtek HD Audio Manager.

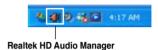

# Realtek HD Audio Manager

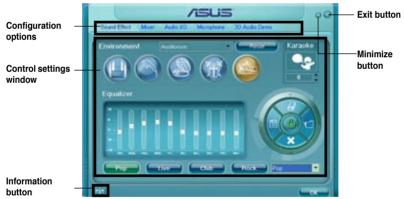

### Information

Click the information button ( ) to display information about the audio driver version, DirectX version, audio controller, audio codec, and language setting.

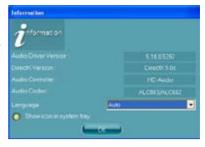

### **Minimize**

Click the minimize button ( ) to minimize the window.

### Exit

Click the exit button ( ) to exit the Realtek HD Audio Manager.

# **Configuration options**

Click any of the tabs in this area to configure your audio settings.

### Sound Effect

The Realtek® ALC883 Audio CODEC allows you to set your listening environment, adjust the equalizer, set the karaoke, or select pre-programmed equalizer settings for your listening pleasure.

To set the sound effect options:

- From the Realtek HD Audio
   Manager, click the Sound Effect
   tab.
- Click the shortcut buttons or the drop-down menus for options on changing the acoustic environment, adjust the equalizer, or set the karaoke to your desired settings.
- Click to effect the Sound Effect settings and exit.

#### Mixer

The Mixer option allows you to configure audio output (playback) volume and audio input (record) volume.

### To set the mixer options:

- From the Realtek HD Audio Manager, click the Mixer tab.
- Turn the volume buttons to adjust the Playback and/or Record volume.

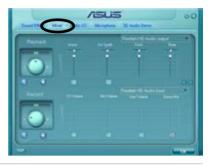

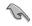

The Mixer option activates voice input from all channels by default. Make sure to set all channels to mute ( ) if you do not want voice input.

- Make adjustments to Wave, SW Synth, Front, Rear, Subwoofer, CD volume, Mic volume, Line Volume, and Stereo mix by clicking the control tabs and dragging them up and down until you get the desired levels.
- 4. Click to effect the Mixer settings and exit.

#### Audio I/O

The Audio I/O option allows you configure your input/output settings.

### To set the Audio I/O options:

- 1. From the Realtek HD Audio
  Manager, click the Audio I/O tab.
- 2. Click the drop-down menu to select the channel configuration.
- 3. The control settings window displays the status of connected devices. Click for analog and digital options.
- 4. Click <OK> to effect the Audio I/O settings and exit

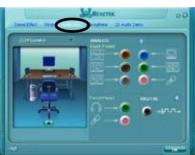

### Microphone

The Microphone option allows you configure your input/output settings and to check if your audio devices are connected properly.

To set the Microphone options:

- From the Realtek HD Audio
   Manager, click the Microphone
  tab.
- Click the Noise Suppression
   option button to reduce the static background noise when recording.
- 3. Click the Acoustic Echo Cancellation option button to reduce the echo from the front speakers when recording.
- 4. Click to effect the Microphone settings and exit.

### 3D Audio Demo

The 3D Audio Demo option gives you a demonstration of the 3D audio feature.

To start the 3D Audio Demo:

- From the Realtek HD Audio Manager, click the 3D Audio Demo tab.
- Click the option buttons to change the sound, moving path, or environment settings.
- Click to test your settings.
- 4. Click to effect the 3D Audio Demo settings and exit.

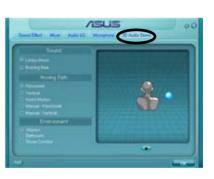

### 5.3.3 ASUS PC Probe II

PC Probe II is a utility that monitors the computer's vital components, and detects and alerts you of any problem with these components. PC Probe II senses fan rotations, CPU temperature, and system voltages, among others. Because PC Probe II is software-based, you can start monitoring your computer the moment you turn it on. With this utility, you are assured that your computer is always at a healthy operating condition.

# Installing PC Probe II

To install PC Probe II on your computer:

1. Place the support CD to the optical drive. The Drivers installation tab appears if your computer has an enabled Autorun feature.

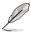

If Autorun is not enabled in your computer, browse the contents of the support CD to locate the setup.exe file from the ASUS PC Probe II folder. Double-click the setup.exe file to start installation.

- 2. Click the **Utilities** tab, then click **ASUS PC Probe II**.
- 3. Follow the screen instructions to complete installation.

## Launching PC Probe II

You can launch the PC Probe II right after installation or anytime from the Windows® desktop.

To launch the PC Probe II from the Windows® desktop, click **Start > All Programs** > **ASUS > PC Probe II > PC Probe II v1.xx.xx**. The PC Probe II main window appears.

After launching the application, the PC Probe II icon appears in the Windows® taskbar. Click this icon to close or restore the application.

# Using PC Probe II

Main window

The PC Probe II main window allows you to view the current status of your

system and change the utility configuration. By default, the main window displays the Preference section. You can close or restore the Preference section by clicking on the triangle on the main window right handle.

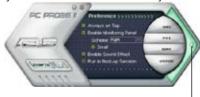

Click to close the Preference panel

| Button | Functioin                                           |
|--------|-----------------------------------------------------|
| CONFIG | Opens the Configuration window                      |
|        | Opens the Report window                             |
| DMI    | Opens the Desktop Management Interface window       |
| PCI    | Opens the Peripheral Component Interconnect window  |
| WMI    | Opens the Windows Management Instrumentation window |
| USAGE  | Opens the hard disk drive, memory, CPU usage window |
|        | Shows/Hides the Preference section                  |
| Θ      | Minimizes the application                           |
| ⊗      | Closes the application                              |

### Sensor alert

When a system sensor detects a problem, the main window right handle turns red. as the illustrations below show.

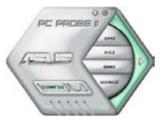

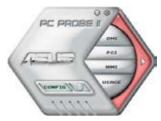

When displayed, the monitor panel for that sensor also turns red. Refer to the Monitor panels section for details.

### **Preferences**

You can customize the application using the Preference section in the main window. Click the box before each preference to activate or deactivate.

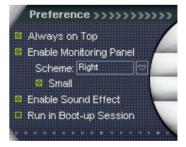

## Hardware monitor panels

The hardware monitor panels display the current value of a system sensor such as fan rotation, CPU temperature, and voltages.

The hardware monitor panels come in two display modes: hexagonal (large) and rectangular (small). When you check the Enable Monitoring Panel option from the Preference section, the monitor panels appear on your computer's desktop.

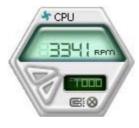

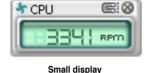

Large display

Changing the monitor panels position

To change the position of the monitor panels in the desktop, click the arrow down button of the Scheme options, then select another position from the list box. Click OK when finished.

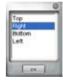

### Moving the monitor panels

All monitor panels move together using a magnetic effect. If you

want to detach a monitor panel from the group, click the horseshoe magnet icon. You can now move or reposition the panel independently.

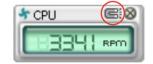

Adjusting the sensor threshold value. You can adjust the sensor threshold value in the monitor panel by clicking the or buttons. You can also adjust the threshold values using the Config window.

You cannot adjust the sensor threshold values in a small monitoring panel.

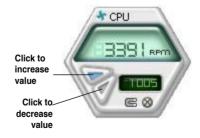

## Monitoring sensor alert

The monitor panel turns red when a component value exceeds or is lower than the threshold value. Refer to the illustrations below.

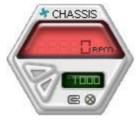

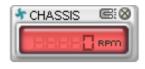

Small display

Large display

### WMI browser

Click WMI to display the
WMI (Windows Management
Instrumentation) browser. This
browser displays various Windows®
management information. Click an
item from the left panel to display on
the right panel. Click the plus sign (+)
before WMI Information to display the
available information.

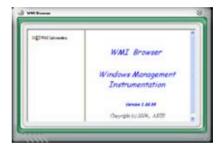

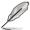

You can enlarge or reduce the browser size by dragging the bottom right corner of the browser.

### **DMI** browser

Click DMI to display the DMI (Desktop Management Interface) browser. This browser displays various desktop and system information.
Click the plus sign (+) before DMI Information to display the available information.

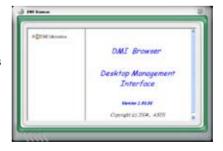

### **PCI** browser

Click PCI to display the PCI (Peripheral Component Interconnect) browser. This browser provides information on the PCI devices installed on your system. Click the plus sign (+) before the PCI Information item to display available information.

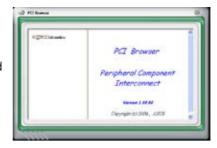

## Usage

The Usage browser displays real-time information on the CPU, hard disk drive space, and memory usage. Click USAGE to display the Usage browser.

### CPU usage

The CPU tab displays realtime CPU usage in line graph representation. If the CPU has an enabled Hyper-Threading, two separate line graphs display the operation of the two logical processors.

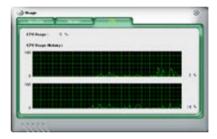

#### Hard disk drive space usage

The Hard Disk tab displays the used and available hard disk drive space. The left panel of the tab lists all logical drives. Click a hard disk drive to display the information on the right panel. The pie chart at the bottom of the window represents the used (blue) and the available HDD space.

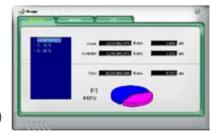

# Memory usage

The Memory tab shows both used and available physical memory. The pie chart at the bottom of the window represents the used (blue) and the available physical memory.

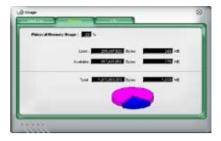

# **Configuring PC Probe II**

Click to view and adjust the sensor threshold values.

The Config window has two tabs: Sensor/Threshold and Preference. The Sensor/Threshold tab enables you to activate the sensors or to adjust the sensor threshold values. The Preference tab allows you to customize sensor alerts, or change the temperature scale.

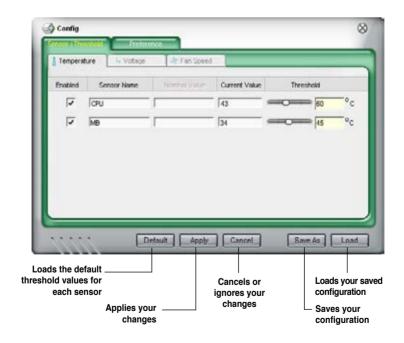

### 5.3.4 ASUS AI Suite

ASUS AI Suite allows you to launch AI Gear 3, AI N.O.S., AI Booster, AI Nap, and Q-Fan 2 utilities easily.

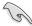

Install the **ASUS EPU + AI Gear 3 Driver** before the ASUS AI Suite utility. Otherwise, the ASUS AI Suite will not function properly.

## Installing Al Suite

To install AI Suite on your computer:

- 1. Place the support CD to the optical drive. The Drivers installation tab appears if your computer has an enabled Autorun feature.
- 2. Click the Utilities tab. then click Al Suite.
- 3. Follow the screen instructions to complete installation.

## Launching Al Suite

You can launch AI Suite right after installation or anytime from the Windows® desktop.

To launch Al Suite from the Windows® desktop, click **Start** > **All Programs** > **ASUS** > **Al Suite** > **Al Suite** v1.xx.xx. The Al Suite main window appears.

After launching the application, the AI Suite icon appears in the Windows® taskbar. Click this icon to close or restore the application.

# **Using Al Suite**

Click the Al Gear 3, Al Nap, Al Booster, or Q-Fan 2 icon to launch the utility, or click the Normal icon to restore the system to normal state.

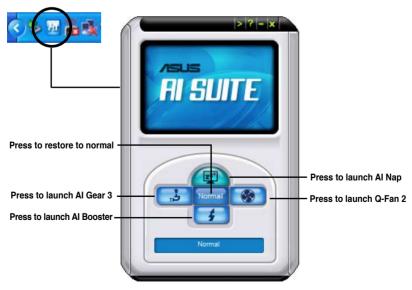

### Other feature buttons

Click on right corner of the main window to open the monitor window.

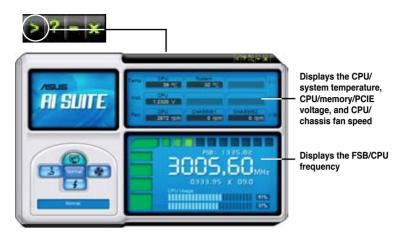

Click on right corner of the expanded window to switch the temperature from degrees Centigrade to degrees Fahrenheit.

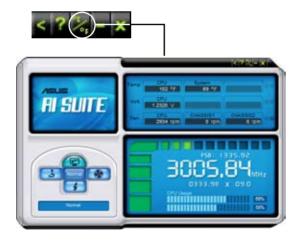

# 5.3.5 ASUS EPU Utility -- AI Gear 3

ASUS AI Gear 3 is a utility designed to configure and support all ASUS EPU (Energy Processing Unit) features. This easy-to-use utility provides four system performance profiles that adjusts the processor frequency and vCore voltage for different computing needs.

After installing ASUS AI Suite from the bundled support CD, you can launch ASUS AI Gear 3 by double-clicking the AI Suite icon on your Windows OS taskbar and then click the AI Gear 3 button on the AI Suite main window.

Here are some simple ways to use Al Gear 3:

- Click the four gear mode buttons below, including Turbo, High Performance, Medium Power Saving, and Max. Power Saving, or shift the gear to the performance setting that you like.
- Click Calibration first, and switch to Auto mode to have AI Gear 3
  automatically adjust the system performance according to the CPU loading.
- Under Auto mode, Click Settings to set the time for the system to enter Al Nap mode.

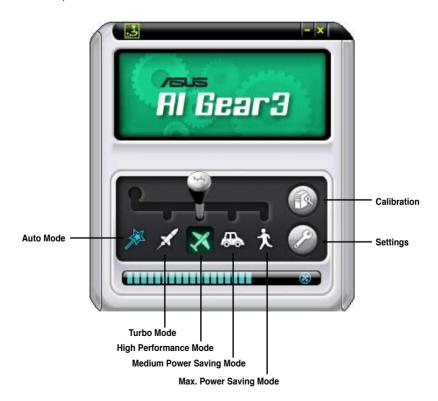

# 5.3.6 ASUS AI Nap

This feature allows you to minimize the power consumption of your computer whenever you are away. Enable this feature for minimum power consumption and a more quiet system operation.

After installing Al Suite from the bundled support CD, you can launch the utility by double-clicking the Al Suite icon on the Windows OS taskbar and click the Al Nap button on the Al Suite main window.

Click Yes on the confirmation screen.

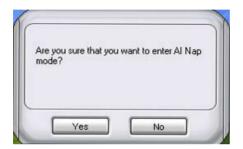

To exit Al Nap mode, press the system power or mouse button then click **Yes** on the confirmation screen.

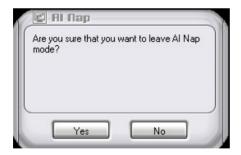

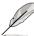

To switch the power button functions from Al Nap to shutting down, just right click the **Al Suite** icon on the OS taskbar, select **Al Nap** and click **Use power button**. Unclick the the item to switch the function back.

### 5.3.7 ASUS Q-Fan 2

This ASUS Q-Fan 2 Control feature allows you to set the appropriate performance level of the CPU Q-Fan 2 or the Chassis Q-Fan 2 for more efficient system operation. After enabling the Q-Fan 2 function, the fans can be set to automatically adjust depending on the temperature, to decrease fan speed, or to achieve the maximum fan speed.

After installing Al Suite from the bundled support CD, you can launch the utility by double-clicking the Al Suite icon on the Windows® OS taskbar and click the Q-Fan 2 button on the Al Suite main window.

Click the drop-down menu button and display the fan names. Select CPU Q-Fan 2 or CHASSIS Q-Fan 2. Click the box of Enabled to activate this function.

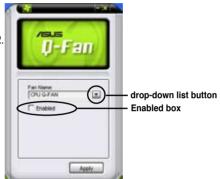

Profile list appears after clicking the Enabled box. Click the dropdown list button and select a profile. Optimal mode makes the fans adjust speed with the temperature; Silent mode minimizes fan speed for quiet fan operation; Performance mode boosts the fan to achieve maximal fan speed for the best cooling effect.

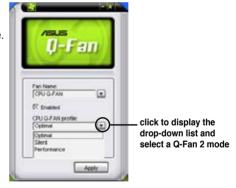

Click **Apply** at the bottom to save the setup.

# 5.3.8 ASUS AI Booster

The ASUS AI Booster application allows you to overclock the CPU speed in WIndows® environment without the hassle of booting the BIOS.

After installing AI Suite from the bundled support CD, you can launch the utility by double-clicking the AI Suite icon on the Windows® OS taskbar and click the AI Booster button on the AI Suite main window.

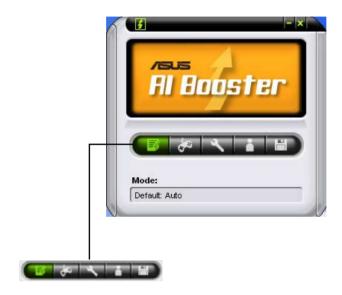

The options on the taskbar allow you to use the default settings, adjust CPU/Memory/PCI-E frequency manually, or create and apply your personal overclocking configurations.

# 5.3.9 ASUS AI Direct Link

ASUS AI Direct Link allows you to form a computer-to-computer network via a network cable to share files with high transfer rate. You must first connect two computers (at least one of them is ASUS product) using a network cable, and then install the utility to both computers to avail the AI Direct Link feature.

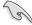

- Turn off your firewall software other than Windows Firewall before launching Al Direct Link.
- The transfer rate is limited if you use a 10/100 LAN card.

# **Using AI Direct Link**

To enable the incoming folder:

1. From the Windows® taskbar, right click on the Al Direct Link icon select **Incoming folder > Enable incoming folder**.

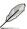

For Windows XP Home edition users, click **Steps of enabling file sharing** on this pop-up message and follow the instructions to enable the incoming folder.

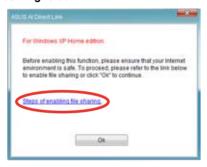

 If you want to to verify the incoming user, select **Use my account** and set your username and password. Otherwise, select **Use public** account.

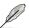

For security's sake, it is recommended that you set a username and password.

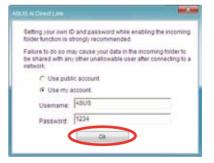

3. Click **OK** and the "Ready for incoming" message appears.

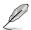

To disable the incoming folder, select **Incoming folder > Disable incoming folder**.

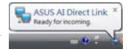

 Right click on the Al Direct Link icon and select Incoming folder
 Open incoming folder. The AlDirectLinkIncoming folder opens. Put the files you want to share into this folder. The authorized user has full access to this folder.

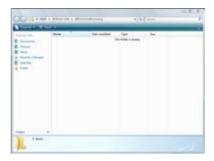

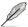

The default path of the AlDirectLinkIncoming folder is C:\Program Files\ASUS\AI Direct Link. To change its location, disable the incoming folder first. Then, select Incoming folder > Change incoming folder to open the system directories, and move the AlDirectLinkIncoming folder under another directory.

To connect to another computer:

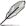

This function is valid for ASUS products only.

- From the Windows® taskbar, right click on the Al Direct Link icon and select Connect. The following screen displays.
- Click Refresh. The software starts searching for the connected computer.

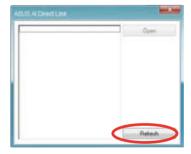

The name of the computer found is listed. Click **Open** to open its shared folder.

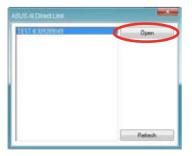

 If necessary, enter the authorized username and password. Click **OK** to log in and have full access to this shared folder.

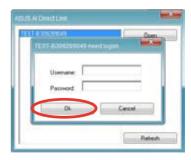

# 5.4 RAID configurations

The motherboard comes with one RAID controllers that allow you to configure Serial ATA hard disk drives as RAID sets.

 The NVIDIA® nForce™ 750i SLI Southbridge includes a high performance SATA RAID controller that supports RAID 0, RAID 1, RAID 0+1, RAID 5 and JBOD for four independent Serial ATA channels.

### 5.4.1 RAID definitions

**RAID 0** (*Data striping*) optimizes two identical hard disk drives to read and write data in parallel, interleaved stacks. Two hard disks perform the same work as a single drive but at a sustained data transfer rate, double that of a single disk alone, thus improving data access and storage. Use of two new identical hard disk drives is required for this setup.

**RAID 1** (*Data mirroring*) copies and maintains an identical image of data from one drive to a second drive. If one drive fails, the disk array management software directs all applications to the surviving drive as it contains a complete copy of the data in the other drive. This RAID configuration provides data protection and increases fault tolerance to the entire system. Use two new drives or use an existing drive and a new drive for this setup. The new drive must be of the same size or larger than the existing drive.

**RAID 5** stripes both data and parity information across three or more hard disk drives. Among the advantages of RAID 5 configuration include better HDD performance, fault tolerance, and higher storage capacity. The RAID 5 configuration is best suited for transaction processing, relational database applications, enterprise resource planning, and other business systems. Use a minimum of three identical hard disk drives for this setup.

**RAID 10** is data striping and data mirroring combined without parity (redundancy data) having to be calculated and written. With the RAID 10\* configuration you get all the benefits of both RAID 0 and RAID 1 configurations. Use four new hard disk drives or use an existing drive and three new drives for this setup.

**JBOD** (*Spanning*) stands for Just a Bunch of Disks and refers to hard disk drives that are not yet configured as a RAID set. This configuration stores the same data redundantly on multiple disks that appear as a single disk on the operating system. Spanning does not deliver any advantage over using separate disks independently and does not provide fault tolerance or other RAID performance benefits.

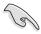

If you want to boot the system from a hard disk drive included in a RAID set, first copy the RAID driver from the Support CD to a floppy disk before you install an operating system to a selected hard disk drive. Refer to section "5.5 Creating a RAID driver disk" for details.

# 5.4.2 NVIDIA® RAID configurations

The motherboard includes a high performance SATA RAID controller integrated in the NVIDIA® nForce™ 750i SLI southbridge chipset. It supports RAID 0, RAID 1, RAID 0+1, RAID 5 and JBOD for four independent Serial ATA channels.

# Installing Serial ATA (SATA) hard disks

The motherboard supports Ultra DMA 133/100/66 and Serial ATA hard disk drives. For optimal performance, install identical drives of the same model and capacity when creating a disk array.

To install the SATA hard disks for a RAID configuration:

- 1. Install the SATA hard disks into the drive bays.
- 2. Connect the SATA signal cables.
- 3. Connect a SATA power cable to the power connector on each drive.

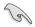

Refer to the RAID controllers user manual in the motherboard support CD for detailed information on RAID configurations. See section "5.2.5 Manuals menu."

# **Setting the BIOS RAID items**

After installing the hard disk drives, make sure to set the necessary RAID items in the BIOS before setting your RAID configuration.

To set the BIOS RAID items:

- 1. Boot the system and press <Del> during the Power-On Self-Test (POST) to enter the BIOS Setup Utility.
- 2. Enable the RAID Enabled item in the BIOS. See section "4.4.6 Onboard Device Configuration > NVRAID Configuration" for details.
- Select and enable the SATA drive(s) that you want to configure as RAID. See section "4.4.6 Onboard Device Configuration > NVRAID Configuration" for details.
- 4. Save your changes and Exit Setup.

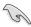

Make sure to re-enter your NVRAID settings after the CMOS is cleared; otherwise, the system will not recognize your RAID setup.

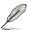

- For detailed descriptions on the NVIDIA® RAID configuration, refer to the "NVIDIA® RAID User Guide" found in your motherboard Support CD.
- When using Windows® XP operating system, make sure to install the Windows® XP Service Pack 2 or later versions.

# Entering the NVIDIA® RAID utility

To enter the NVIDIA® RAID utility:

- 1. Boot up your computer.
- 2. During POST, press <F10> to display the main menu of the utility.

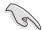

The RAID BIOS setup screens shown in this section are for reference only, and may not exactly match the items on your screen.

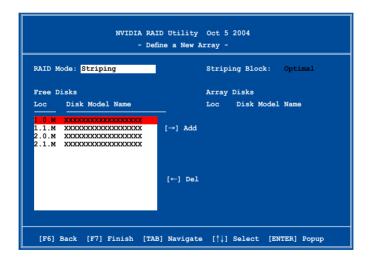

At the bottom of the screen are the navigation keys. These keys allow you to move through and select menu options.

# **Creating a RAID Volume**

To create a RAID volume:

 From the NVIDIA® RAID utility Define a New Array menu, select RAID Mode then press <Enter>. The following submenu appears.

Use the up or down arrow keys to select a RAID mode then press <Enter>.

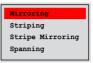

 Press <TAB> select the Striping Block then press <Enter>. The following submenu appears:

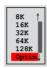

If you selected Striping or Stripe Mirroring, use the up or down arrow keys to select the stripe size for your RAID 0 array then press <Enter>.The available values range from 8 KB to 128 KB. The default selection is 128 KB. The strip value should be chosen based on the planned drive usage.

- 8 /16 KB low disk usage
- 64 KB typical disk usage
- 128 KB performance disk usage

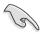

TIP: For server systems, we recommend using a lower array block size. For multimedia computer systems used mainly for audio and video editing, we recommend a higher array block size for optimum performance.

- 3. Press <TAB> to select the Free Disks area. Use the left or right arrow keys to assign the array disks.
- 4. Press <F7> to create RAID set. The following message box appears.

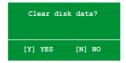

 Press <Y> to clear the selected disks or <N> to proceed without clearing the disks. The following screen appears.

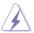

Take caution in using this option. All data on the RAID drives will be lost!

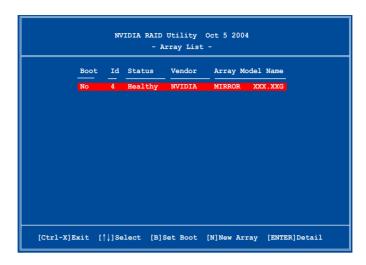

A new set of navigation keys is displayed on the bottom of the screen.

6. Press <Ctrl+X> to save settings and exit.

## Rebuilding a RAID array

To rebuild a RAID array:

 From the Array List menu, use the up or down arrow keys to select a RAID array then press <Enter>. The RAID Array details appear.

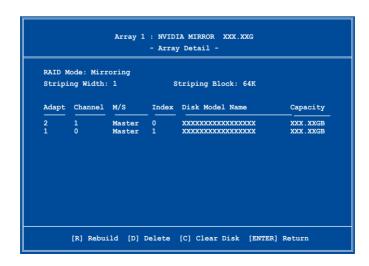

ASUS P5N-D 5-33

A new set of navigation keys is displayed on the bottom of the screen.

2. Press <R> to rebuild a RAID array. The following screen appears.

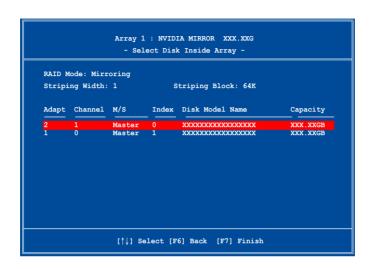

3. Use the up or down arrow keys to select a RAID array to rebuild, then press <F7>. The following confirmation message appears.

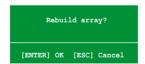

- 4. Press <Enter> to start rebuilding array or press <Esc> to cancel.
- 5. After the rebuild process, the Array list menu appears.

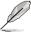

You will need to enter Window® XP and run the NVIDIA utility in order to complete the rebuilt process.

#### **Deleting a RAID array**

To delete a RAID array:

 From the Array List menu, use the up or down arrow keys to select a RAID array then press <Enter>. The RAID Array details appear.

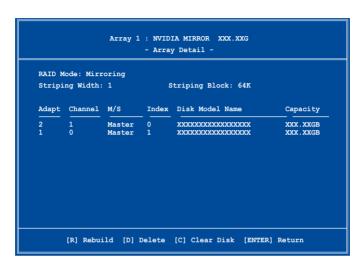

A new set of navigation keys is displayed on the bottom of the screen.

Press <D> to delete a RAID array. The following confirmation message appears.

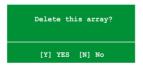

3. Press <Y> to delete array or press <N> to cancel.

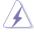

Take caution in using this option. All data on the RAID drives will be lost!

4. If you selected Yes, the Define a New Array menu appears.

ASUS P5N-D 5-35

#### Clearing a disk data

To clear disk data:

 From the Array List menu, use the up or down arrow keys to select a RAID array then press <Enter>. The RAID Array details appear.

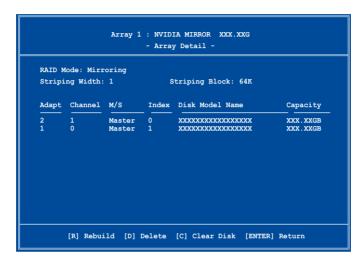

A new set of navigation keys is displayed on the bottom of the screen.

2. Press <C> to clear disk. The following confirmation message appears.

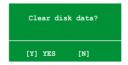

3. Press <Y> to clear the disk data or press <N> to cancel.

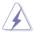

Take caution in using this option. All data on the RAID drives will be lost!

# 5.5 Creating a RAID driver disk

A floppy disk with the RAID driver is required when installing Windows® XP/Vista operating system on a hard disk drive that is included in a RAID set.

To create a RAID driver disk:

- 1. Place the motherboard support CD into the CD-ROM drive.
- Select Make Disk tab.
- 3. From the Make Disk menu, select the RAID driver disk you want to create or browse the contents of the support CD to locate the driver disk utility.

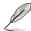

Refer to section "5.2.4 Make Disk menu" for details.

- 4. Insert floppy disk to floppy disk drive.
- 5. Follow succeeding screen information to complete process.
- 6. Write-protect the floppy disk to avoid computer virus infection.

#### To install the RAID driver:

- 1. During the OS installation, the system prompts you to press the F6 key to install third-party SCSI or RAID driver.
- Press <F6> then insert the floppy disk with RAID driver into the floppy disk drive.
- 3. Follow the succeeding screen instructions to complete the installation.

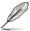

Due to chipset limitation, the Serial ATA ports supported by the NVIDIA chipset doesn't support Serial Optical Disk Drives (Serial ODD) under DOS.

ASUS P5N-D 5-37

This chapter tells how to install SLI-ready PCI Express graphics cards.

# NVIDIA® SLI™ technology support

# **Chapter summary**

| 6.1 | Overview                  | 6-1 |
|-----|---------------------------|-----|
| 6.2 | Dual graphics cards setup | 6-2 |

## 6.1 Overview

The motherboard supports the NVIDIA® SLITM (Scalable Link Interface) technology that allows you to install two identical PCI Express<sup>TM</sup> x16 graphics cards. Follow the installation procedures in this section.

#### Requirements

- You should have two identical SLI-ready graphics cards that are NVIDIA<sup>®</sup> certified
- Make sure that your graphics card driver supports the NVIDIA SLI technology.
   Download the latest driver from the NVIDIA website (www.nvidia.com).
- Make sure that your power supply unit (PSU) can provide at least the minimum power required by your system. See page 2-31 for details.

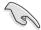

- The NVIDIA SLI technology supports Windows® XP™ 32-bit/64bit operating system only.
- Visit the NVIDIA zone website (http://www.nzone.com) for the latest certified graphics card and supported 3D application list.

ASUS P5N-D 6-1

# 6.2 Dual graphics card setup

## 6.2.1 Installing SLI-ready graphics cards

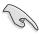

Install only identical SLI-ready graphics cards that are NVIDIA®-certified. Different types of graphics cards will not work together properly.

#### To install the graphics cards:

 Prepare two graphics cards. Each graphics card should have goldfingers for the SLI connector.

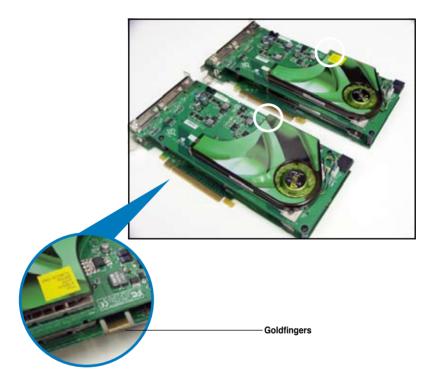

2. Remove the metal bracket covers opposite the two PCI Express x16 slots.

3. Insert one graphics card into one of the blue slots (PCIEX16\_1). Make sure that the card is properly seated on the slot.

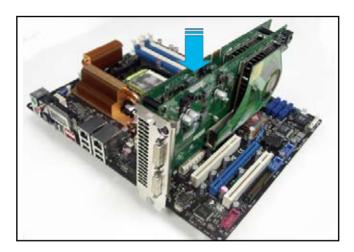

4. Insert the second graphics card into the other slot (PCIEX16\_2). Make sure that the card is properly seated on the slot.

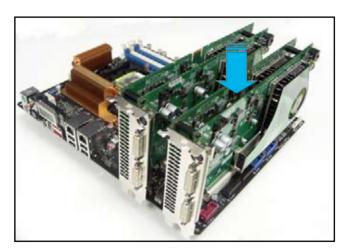

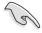

If required, connect an auxiliary power source to the PCI Express graphics cards.

ASUS P5N-D 6-3

5. Align and insert the SLI connector to the goldfingers on each graphics card. Make sure that the connector is firmly in place.

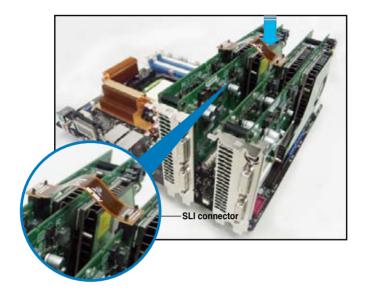

- 6. When installing two VGA cards using a 20-pin ATX PSU with sufficient+12v capability, we recommend that you connect the auxillary power source from the power supply to the graphics card. Refer to the PSU documentation for dual VGA power requirements.
- 7. Connect a VGA cable or a DVI-I cable to the graphics card/s.

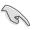

We recommend to install an additional chassis fan for better thermal environment.

#### 6.2.2 Installing the device drivers

Refer to the documentation that came with your graphics card package to install the device drivers.

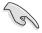

Make sure that your PCI Express graphics card driver supports the NVIDIA SLI technology. Download the latest driver from the NVIDIA website (www.nvidia.com).

## 6.2.3 Enabling the multi-GPU feature in Windows®

After installing your graphics cards and the device drivers, enable the Multi-Graphics Processing Unit (GPU) feature in the NVIDIA nView properties.

To enable the multi-GPU feature:

 Click the NVIDIA Settings icon on your Windows taskbar.

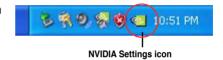

 From the pop-up menu, select nView Desktop Manager then click nView Properties.

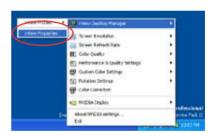

- From the nView Desktop Manager window, select the Desktop Management tab.
- 4. Click Properties to display the Display Properties dialog box.

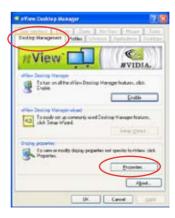

ASUS P5N-D 6-5

 From the Display Properties dialog box, select the Settings tab then click Advanced.

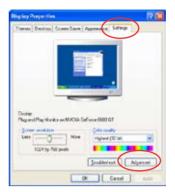

6. Select the NVIDIA GeForce tab.

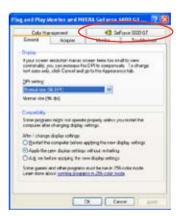

 Click the slider to display the following screen, then select the SLI multi-GPU item.

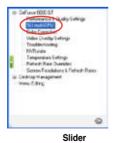

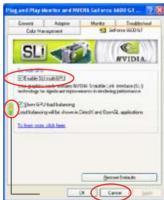

- 8. Click the Enable SLI multi-GPU check box.
- 9. Click OK when done.

The Appendix describes the CPU features and technologies that the motherboard supports.

**CPU** features

# **Chapter summary**

| <b>A</b> .1 | Intel® EM64TA-1                                |
|-------------|------------------------------------------------|
| A.2         | Enhanced Intel SpeedStep® Technology (EIST)A-1 |
| A.3         | Intel® Hyper-Threading TechnologyA-3           |

# A.1 Intel® EM64T

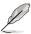

- The motherboard is fully compatible with Intel<sup>®</sup> LGA775 processors running on 32-bit operating systems.
- The motherboard comes with a BIOS file that supports EM64T. You can
  download the latest BIOS file from the ASUS website (www.asus.com/
  support/download/) if you need to update the BIOS file. See Chapter 4 for
  details
- Visit www.intel.com for more information on the EM64T feature.
- Visit www.microsoft.com for more information on Windows<sup>®</sup> 64-bit OS.

### Using the Intel® EM64T feature

To use the Intel® EM64T feature:

- 1. Install an Intel<sup>®</sup> CPU that supports the Intel<sup>®</sup> EM64T.
- 2. Install a 64-bit operating system (Windows® Vista 64-bit Edition or Windows® XP Professional x64 Edition).
- 3. Install the 64-bit drivers for the motherboard components and devices from the support CD.
- 4. Install the 64-bit drivers for expansion cards or add-on devices, if any.

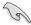

Refer to the expansion card or add-on device(s) documentation, or visit the related website, to verify if the card/device supports a 64-bit system.

# A.2 Enhanced Intel SpeedStep® Technology (EIST)

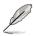

- The motherboard comes with a BIOS file that supports EIST. You can download the latest BIOS file from the ASUS website (www.asus.com/ support/download/) if you need to update the BIOS. See Chapter 4 for details
- Visit www intel com for more information on the FIST feature

# A.2.1 System requirements

Before using EIST, check your system if it meets the following requirements:

- Intel<sup>®</sup> processor with EIST support
- BIOS file with EIST support
- Operating system with EIST support (Windows® Vista, Windows® XP SP2/ Linux 2.6 kernel or later versions).

ASUS P5N-D A-1

#### A.2.2 Using the EIST

To use the FIST feature:

- 1. Turn on the computer, then enter the BIOS Setup.
- 2. Go to the Advanced Menu, highlight CPU Configuration, then press <Enter>.
- 3. Set the Intel(R) SpeedStep (TM) Tech. item to [Automatic], then press <Enter>. See page 4-22 for details.
- 4. Press <F10> to save your changes and exit the BIOS setup.
- 5. After the computer restarts, right click on a blank space on the desktop, then select Properties from the pop-up menu.
- 6. When the Display Properties window appears, click the Screen Saver tab.
- Click the Power button on the Monitor power section to open the Power Options Properties window.

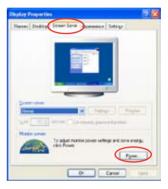

- On the Power schemes section, click , then select any option except Home/Office Desktop or Always On.
- 9. Click Apply, then click OK.
- 10. Close the Display Properties window.

After you adjust the power scheme, the CPU internal frequency slightly decreases when the CPU loading is low

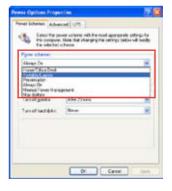

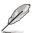

The screen displays and procedures may vary depending on the operating system.

A-2 Appendix: CPU features

# A.3 Intel® Hyper-Threading Technology

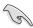

- The motherboard supports Intel® Pentium® 4 LGA775 processors with Hyper-Threading Technology.
- Hyper-Threading Technology is supported under Windows® Vista/XP and Linux 2.4.x (kernel) and later versions only. Under Linux, use the Hyper-Threading compiler to compile the code. If you are using any other operating systems, disable the Hyper-Threading Technology item in the BIOS to ensure system stability and performance.
- Installing Windows® XP Service Pack 1 or later version is recommended.
- Make sure to enable the Hyper-Threading Technology item in BIOS before installing a supported operating system.
- For more information on Hyper-Threading Technology, visit www.intel.com/info/hyperthreading.

#### **Using the Hyper-Threading Technology**

To use the Hyper-Threading Technology:

- 1. Install an Intel® Pentium® 4 CPU that supports Hyper-Threading Technology.
- Power up the system and enter the BIOS Setup. Under the Advanced Menu, make sure that the item **Hyper-Threading Technology** is set to [Enabled].
   The BIOS item appears only if you installed a CPU that supports Hyper-Threading Technology.
- 3. Restart the computer.

ASUS P5N-D A-3